# Neat Image /Mac

plugiciel pour Photoshop et Photoshop Éléments

*Pour Faire des images améliorent.* 

## Guide d'utilisation

Document version 4.6, 10 octobre 2008

Table des matières

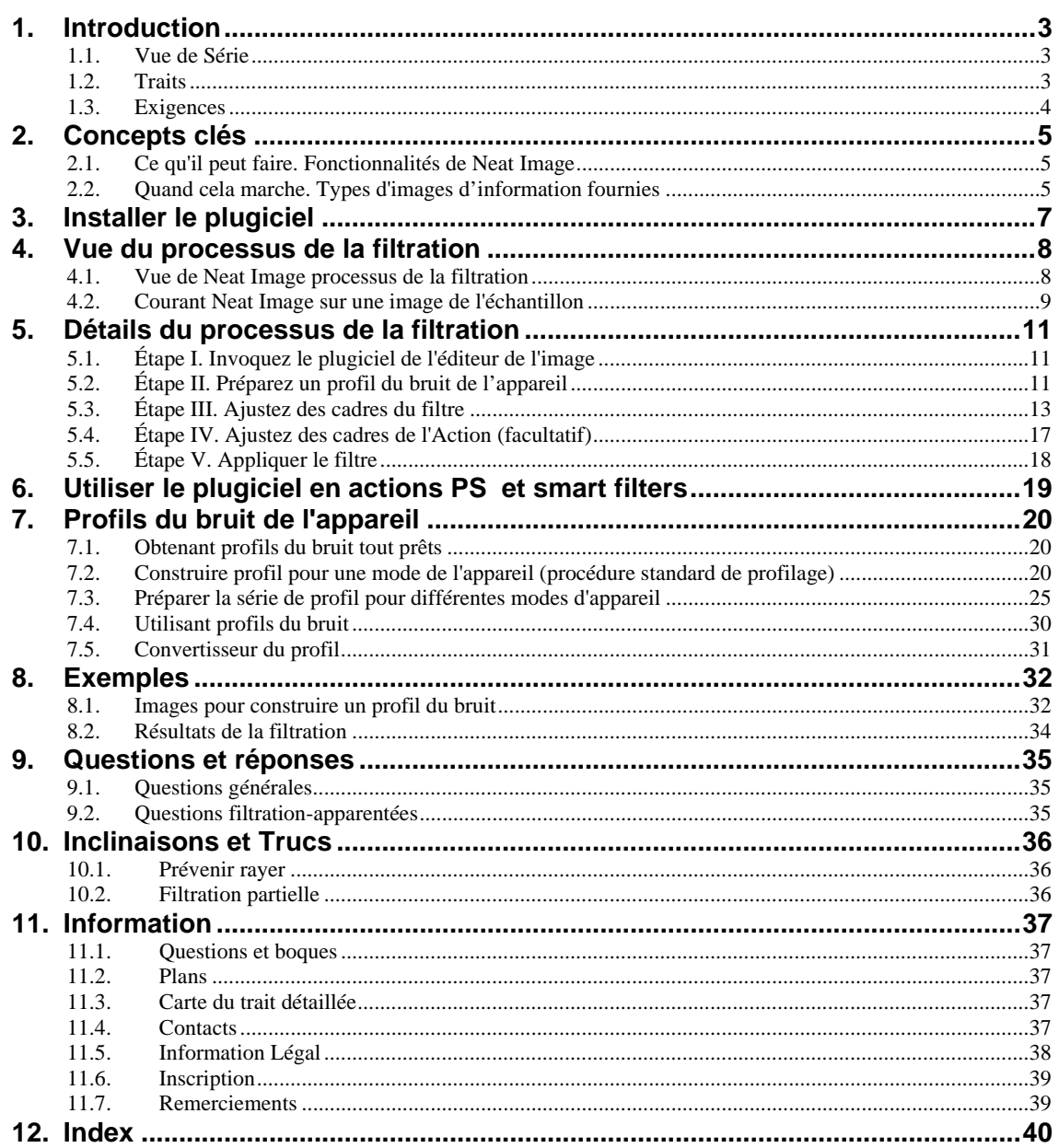

## **1. Introduction**

## **1.1. Vue de Série**

<span id="page-2-0"></span>Neat Image est un logiciel du filtre numérique conçu pour réduire le bruit visible dans les images

<span id="page-2-1"></span>Neat Image détecte, analyse et réduit le bruit de l'image. La qualité de la filtration est plus haute que cela d'autres méthodes parce que Neat Image prend en considération caractéristiques spécifiques d'appareils de l'acquisition de l'image particuliers, en rendant la filtration plus exacte. Utilisant profils du bruit de l'appareil, Neat Image s'adapte à presque tout appareil, appareil-photo numérique, numérisateur , etc. Neat Image incorpore les algorithmes de la réduction du bruit les plus avancés dans l'industrie.

Le bruit est un problème sérieux qui empêche le traitement d'haute qualité des images numérisé. Dans la photographie numérique, les appareils du niveau consommateur et proconsomateur produisent des images avec un élément du bruit aisément remarquable. Cet élément est spécialement fort dans les images prises à des taux de haut ISO. Le bruit réduit la qualité visuelle des images et les imprimés résultants. Les opérations de traitement, comme aiguisage, rend la qualité des images bruyantes encore pire.

La série du contrôle genereux vous permet d'accomplir facilement le niveau désiré de réduction du bruit. De plus, Neat Image peut faire des images plus brusque sans toute déchéance de qualité de l'image. (lequel est habituellement inévitable avec les images bruyantes). La combinaison de l'affilage et filtre du bruit rend un tel effet possible.

Voyez exemples sur linge de Neat Image réduction du bruit: www.neatimage.com

Neat Image /Mac est produite actuellement dans trois éditions: Démo, Home et Pro plug-in. Toutes les éditions sont des plugiciels du filtre Photoshop-compatibles et fournissent la ré[duction du bruit et](http://www.neatimage.com/mac/examples.html?9) aiguisage de la meilleure qualité.

- Démo plugiciel est une edition gratuit du logiciel avec fonctionnalités légèrement limité
- Home plugiciel traite seulement images 8/24-bit et est projeté pour utilisateurs de ménage
- Pro plugiciel founit aux utilisateurs professionnels avec traitment d'image 16-bit et support d'action Photoshop pour scripting et batching illimité.

## **1.2. Traits**

### **Réduction du bruit et affilage de l'image**

- <span id="page-2-2"></span>• **Filtre du bruit avancé** pour réduire bruit et grain dans les images numériques
- **Contrôle complet** sur cadres du filtre accomplir le niveau désiré de réduction du bruit
- **Filtre de l'affilage smart** pour faire des images plus brusque sans amplification de bruit
- **16-bit support de l'image** pour utiliser complètement des capacités d'appareils de l'acquisition de l'image modernes

### **Plugiciel Photoshop**

- Pour **appliquer sélectivement** la réduction du bruit aux rayons et aux canaux
- Simplifier usage de réduction du bruit dans votre flot du travail
- **Automatiser** flot du travail qui utilise des actions Photoshop avec Neat Image réduction du bruit

### **Profils du bruit de l'appareil**

- **Auto profileur** construire rapidement des profils du bruit pour votre camera ou numérisateur
- Série généreuse de **profils du bruit préconstruits** inclus dans la bibliothèque profil en ligne
- **Assortiment de profil** pour assortir automatiquement de profils du bruit préconstruits aux images
- **Aperçu de profil** pour inspecter des profils du bruit

### **Aperçu**

• **Aperçu enfoncé** pour toute région de l'image sélectionnée

Certains traits sont seulement disponibles dans l'édition Home ou Pro plug-in. La carte de trait détaillée (page 37) explique les différences entre les éditions Neat Image.

## **1.3. [Ex](#page-36-3)igences**

La configuration du système recommandée pour traiter images 8-10-megapixel est:

- Intel Core / PowerPC G4 ou processeur G5, seul ou multiprocesseur
- <span id="page-3-0"></span>Mac OSX
- Photoshop ou hôte du plugiciel compatible
- 256 MB RAM ou plus haut
- Étalage de la couleur vraie avec résolution du 1024x768 ou plus haut

Les exigences du système minimums sont:

- PowerPC G3 processor
- Mac OSX
- Photoshop ou hôte du plugiciel compatible
- 256 MO RAM ou plus haut
- Étalage de la couleur vraie avec résolution 800x600

Le plugiciel est compatible avec hôtes suivantes :

- Adobe Photoshop CS4 / CS3 / CS2 / CS / 7 / 6
- Adobe Photoshop Elements 6 / 4 / 3 / 2

Le plugiciel peut être aussi compatible avec d'autres hôtes.

Les exigences du système pour usage pratique de Neat Image dépendent de dimension d'images de l'entrée. Le plus le RAM du système est disponible le plus grand les images qui peuvent être maniées. La vitesse du traitement est déterminée à l'origine par le processeur pouvoir à processeur arithmétique et vitesse de la mémoire.

La dimension minimum d'une image d'information fournie est 40x40 images élémentaires; la dimension maximale est limitée habituellement par le montant de RAM du système disponible.

Les types d'image suivants sont supportés:

- 24-bit RGB
- 48-bit RGB
- 8-bit grayscale
- 16- bit grayscale

Les images couleurs d'information fournies sont supposées être dans une saveur d'espace de couleur RGB, comme AdobeRGB, sRGB, etc. Si une image d'information fournie est alors dans quelque saveur d'espace de couleur RGB Neat Image produit l'image de la production dans exactement la même saveur d'espace de couleur RGB.

Le plugiciel supporte tout format du fichier qui peut être manié par l'hôte du plugiciel, par exemple, PSD, TIFF, RAW, JPEG, etc., en cas de Photoshop.

## <span id="page-4-0"></span>**2. Concepts clés**

## **2.1. Ce qu'il peut faire. Fonctionnalités de Neat Image**

<span id="page-4-1"></span>Neat Image est un filtre de l'image numérique. Sa fonction principale est *réduire le bruit* dans les images numériques.

Neat Image peut fonctionner avec images produites par tous appareils de la prise d'images. appareils-photo numériques, numérisateurs, etc. Neat Image peut s'ajuster à un appareil particulier au moyen d'un *profil du bruit de l'appareil*, qui décrit les caractéristiques du bruit de l'appareil qui travaille dans une certaine mode.

Un profil du bruit de l'appareil est construit en analysant des régions de l'image sans traits bien marqués qui ne contiennent pas de détails visibles (ou important). Habituellement les logiciels peuvent trouver complètement automatiquement de telles régions. Dans un cas difficile, vous pouvez l'aider et choisir manuellement régions sans traits bien marqués. Trouver de telles régions est très facile pour les yeux humains mais peut être quelquefois un peu difficile pour un logiciel.

En analysant des régions sans traits bien marqués trouvé ou spécifié, *l'analyseur du bruit* construit un profil qui décrit le bruit dans ces régions. Avec ce profil, Neat Image peut réduire efficacement le bruit dans l'image entière.

Quand plusieurs les tels profils pour les modes de l'appareil différentes sont disponibles, *l'assorteur du profil* peut sélectionner automatiquement le profil qui match l'image d'information fournie donné. Dans cette façon, vous pouvez omettre l'analyse du bruit et simplement faire le réemploi un de profils construit plus tôt. Ou bien, un nouveau profil peut être construit pour chaque nouvelle image qui utilise le profileur automatique ou manuel.

Le filtre du bruit traite des images dans trois *gammes de fréquence spatiales* . Cela fait même le bruit réducteur possible dans une gamme de la fréquence si les détails sont présents dans d'autres gammes. Le filtre peut traiter aussi sélectivement chacune des canaux couleur des composants des images d'information fournie.

Il y a en plus de filtre du bruit, le *smart filtre d'affilage*, qui seulement aiguise l'image importante détaille sans augmenter le niveau de bruit. Ce filtre utilise aussi le profil du bruit pour dire le bruit de détails, pendant qu'appliquer le bruit ainsi et aiguiser des filtres série économise le temps et produit mieux des résultats totaux.

## <span id="page-4-2"></span>**2.2. Quand cela marche. Types d'images d'information fournies**

Neat Image est conçue pour réduire le bruit dans les images a produit par les appareils-photo numériques et les numérisateurs et peut aussi être utilisé pour traiter des images d'autres sources. Une image d'information fournie devrait satisfaire les exigences suivantes:

• **Le bruit doit être distribué uniformément partout dans l'image, i.e.,** il ne devrait pas y avoir de montées fortes d'intensité du bruit dans quelques régions de l'image ou changements considérables de caractéristiques du bruit à travers l'image.

Neat Image marche très bien, par exemple sur les images avec beaucoup de bruit ISO Cependant, 'chaud' ou 'mort' les images élémentaires (produit par seul 'cassé' éléments de sonde de l'image) ne satisfont pas la condition de l'uniformité et, par conséquent, n'est pas enlevé efficacement par Neat Image.

Une autre source fréquente de bruit est compression JPEG. Le bruit JPEG est approximativement uniforme quand la haute qualité de la compression (taux de la compression bas) est utilisée. Cependant, la qualité de la compression basse fait le non-uniforme du bruit. Par conséquent, nous recommandons d'utiliser la plus haute qualité nivelle toutes les fois que possible. Essayez d'éviter des objets visibles ('carrés ou 'blocs a introduit par compression JPEG) dans les images de l'entrée qui commencent des premières étapes de traitement de l'image. Si vous pouvez, utilisez le fichier du lossless formate tel que TIFF ou RAW (tout format du fichier supporté par Photoshop peut être utilisé avec Neat Image plugiciel dans environnement Photoshop.

• **Le bruit devrait être concentré dans les fréquences spatiales hautes et moyennes.** Cette condition est rencontrée habituellement par images produites par les appareils-photo numériques modernes. Cette condition ne peut pas complètement être satisfaite si vous utilisez le fort (ex., x2-x3 et plus) le zoom numérique caractérise d'appareils-photo numériques.

## <span id="page-6-0"></span>**3. Installer le plugiciel**

Dans la plupart des cas, Neat Image que le plugiciel est installé automatiquement à Adobe Photoshop et Éléments Photoshop éditeurs de l'image. Si pour quelque raison le plugiciel n'est pas installé automatiquement, alors vous pouvez l'installer utiliser manuellement les directives dessous.

### **Installer manuellement le plugiciel Neat Image á…**

### **… Adobe Photoshop / Photoshop Elements**

Méthode 1 (traditionnel)

Faites un pseudonyme pour le *NeatImage.UniversalBinary* (pour Photoshop CS4 / CS3 ou Photoshop Elements 6) ou *NeatImage.PowerPC* (pour Photoshop CS2 / CS / 7.0 ou Photoshop Elements) emballage de Neat Image classeur de l'installation (typiquement, */Applications/NeatImage/*). Mettez le pseudonyme dans le */Plug-ins/* sous fichier dans les Éléments de Photoshop / Photoshop classeur. Alors ré-début Photoshop ou Éléments Photoshop, et trouvez Neat Image dans le Filter menu.

Méthode 2 (un plus facile, disponible dans Photoshop CS4 / CS3 / CS2 / CS / 7.0 et dans les Éléments Photoshop):

Dans Photoshop, allez au menu Preferences | Plug-ins and Scratch Disks et régléz Additional Plug-ins Directory à Neat Image classeur de l'installation (typiquement, */Applications/NeatImage/*). Alors ré-début l'éditeur de l'image, et trouve Neat Image plugiciel dans le menu du Filter sous le Neat Image sousmenu.

## <span id="page-7-0"></span>**4. Vue du processus de la filtration**

## **4.1. Vue de Neat Image processus de la filtration**

- <span id="page-7-1"></span>1. Ouvrez Neat Image plugiciel
- dans l'éditeur de l'image, ouvrez l'image á être traitée;
- avec cette image, utilisez le Filter > Neat Image > Reduce Noise article du menu dans Photoshop

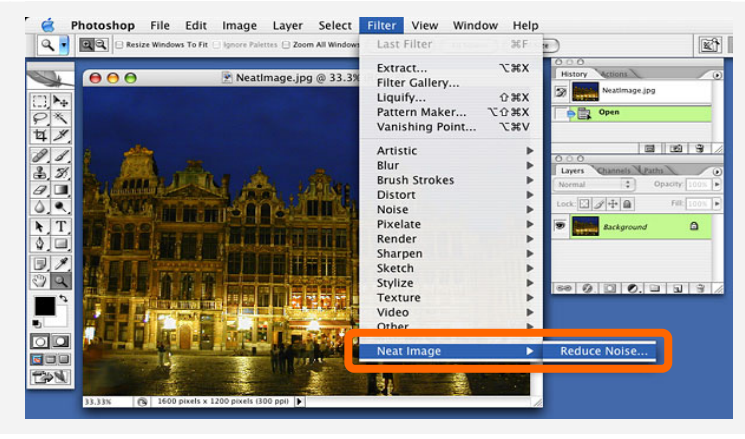

#### 2. Préparez un *profil de bruit de l'appareil* nécessaire pour filtrer l'image

Vous pouvez charger un préconstruit ou construire un nouveau profil sur place.

Construire un nouveau profil:

- cliquez le Bouton Auto Profile; cela trouvera automatiquement, sélectionnez et analysez une région de l'image *sans traits (bruit uniquement)* bien marqués (si vous voyez cette sélection automatique inclut toute détaille d'image importante alors déplacez la sélection à une région sans traits et cliquez Auto Profile)

3. Ajustez les Filter Settings pour accomplir niveau désiré de réduction du bruit et aiguiser

- sélectionnez la mode de Preview (bouton radio sous l'image);
- ajustez les cadres du filtre: commencer en variant le Montant de la Noise Reduction Amount: Y et observez comment l'aperçu change; ajustez d'autre réduction du bruit si nécessaire;
- ajuster des niveaux du bruit n'est PAS habituellement nécessaire si le profil du bruit est exact;
- 4. Appliquer le filtre à l'image: cliquez le bouton Apply.

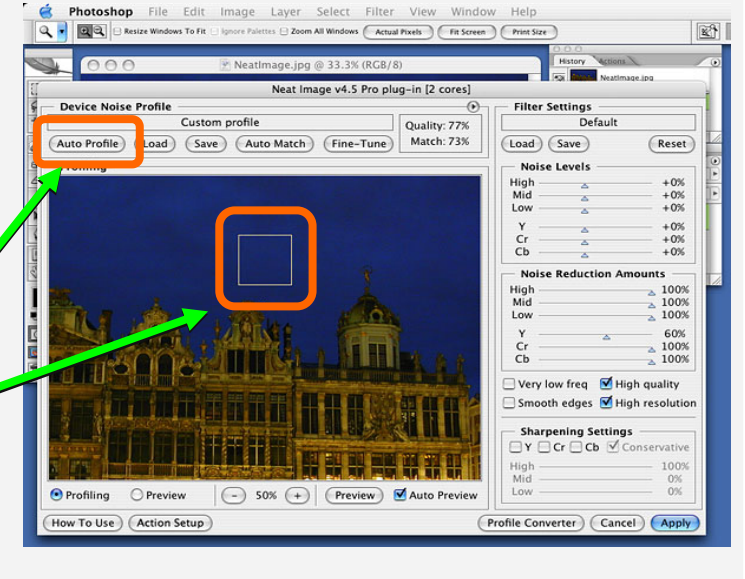

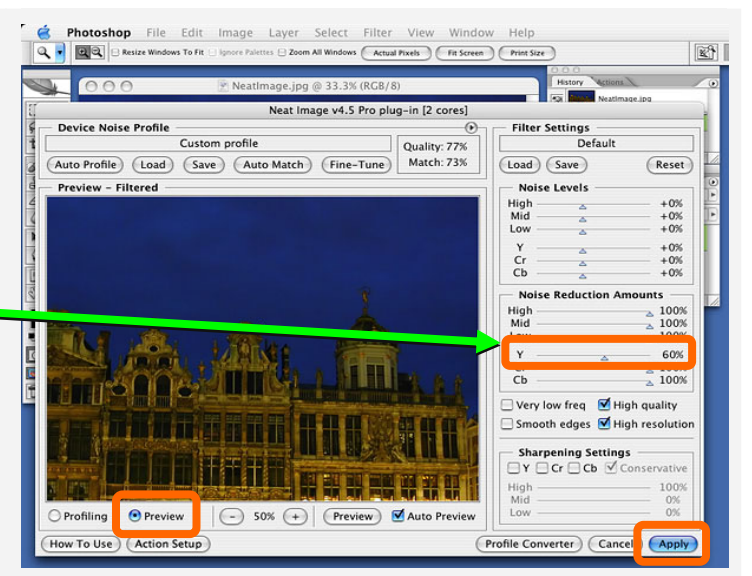

## **4.2. Courant Neat Image sur une image de l'échantillon**

Il y a un épreuve-équipement préparé pour vous aider à commencer à utiliser Neat Image /Mac. Vous pouvez le téléchargé de Neat Image web page: http://www.neatimage.net/files/TestKitMac.zip (250KB). Ayant téléchargé, s'il vous plaît ouvrez-le à un nouveau classeur sur le disque dur.

<span id="page-8-0"></span>L'épreuve-équipement contient une image de l'échantillon: le fichier *SampleImage.jpg*. Cette image est une partie de photo typique prise avec appareil-photo numérique (Nikon CoolPix 950 dans ce cas). L'information détaillée au sujet de l'image de l'[épreuve est disponible dans le fichier](http://www.neatimage.net/files/TestKitMac.zip)  *SampleImageInfo.txt*.

S'il vous plaît passez les étapes dessous pour voir comme l'image peut être améliorée par Neat Image:

### **Étape 1. Ouvrez l'image de l'échantillon**

- 1. Ouvrez l'image de l'échantillon (*SampleImage.jpg)* dans votre éditeur de l'image; Vous verrez le bruit fort dans l'image, surtout dans la région du ciel (utilisez le zoom et défilez pour le mieux voir). C'est le bruit typique produit par un appareil-photo numérique. La tâche de Neat Image est réduire ce bruit.
- 2. Invoquez Neat Image > Reduce Noise… filtre pour cette image.

### **Étape 2. Chargez le profil du bruit de l'échantillon**

Pour réduire généralement le bruit dans l'image Neat Image plugiciel a besoin d'un profil du bruit qui décrit les qualités du bruit de l'image. Nous avons préparé un tel profil du bruit en avance. Le profil est fourni avec l'épreuve-équipement dans le fichier *SampleProfile.dnp*. Utiliser le profil du bruit, Neat Image peut réduire efficacement le bruit dans l'image.

1. Cliquez (Load ) (Load Profile) dans la boîte Device Noise Profile de la fenêtre du plugiciel;

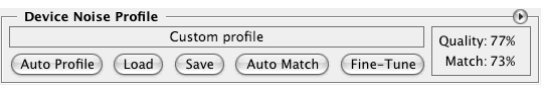

2. Dans le dialogue Load Device Noise Profile, naviguez au classeur où le profil du bruit de l'appareil de l'échantillon a été ouvert et sélectionnez le fichier *SampleProfile.dnp*.

Maintenant le profil du bruit de l'appareil de l'échantillon est ouvert et Neat Image est presque prête à filtrer l'image de l'échantillon. Habituellement, vous ajusteriez les cadres du filtre a ce point. Nous avons préparé pour faire plus facile des choses pour la première course de Neat Image, à un échantillon préréglé avec les "bons" cadres pour traiter l'image de l'échantillon.

### **Étape 3. Chargez le filtre de l'échantillon préréglé**

1. Cliquez (Load) (Load Preset) dans la boîte Filter Settings de la fenêtre droite;

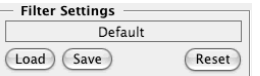

2. Dans le dialogue Load Filter Preset, naviguez au classeur où le filtre de l'échantillon préréglé a été ouvert et été sélectionné le fichier *SamplePreset.nfp*.

Maintenant le filtre de l'échantillon préréglé est ouvert et les cadres du filtre sont ajustés pour traiter l'image de l'échantillon.

### **Étape 4. Appliquer le filtre**

1. Cliquez  $\left( \frac{\text{Apply}}{\text{days}} \right)$  dans le fond de la fenêtre du plugiciel et attend jusqu'à ce que l'indicateur du progrès disparaisse.

Traiter peut prendre quelques secondes. Alors l'image de la production filtrée est affichée dans l'éditeur de l'image et vous pouvez le comparer avec l'original de l'éditeur utilisant les commandes Undo/Redo. Remarquez que le bruit. Surtout dans le ciel a été réduit considérablement pendant que les vrais détails de l'image ont été conservés.

S'il vous plaît soyez informé que le profil du bruit de l'échantillon et filtre de l'échantillon préréglés fourni avec l'épreuve-équipement sont seulement convenables pour images prises avec cet appareil-photo numérique particulier qui travaille dans cette mode particulière. Neat Image peut exécuter la réduction du bruit semblable sur images capturées ou acquérir par tout autre appareil-photo (ou numérisateur) qui travaille dans toute mode. Être capable de faire cette Neat Image à besoin de profils du bruit de l'appareil qui décrivent les caractéristiques du bruit de ces appareils. Les logiciels peuvent construire ces profils rapidement. Vous pouvez aussi trouver des profils du bruit de l'appareil toutes faites pour plusieurs cameras numérique et numérisateurs dans la section Profils de la page web

Neat Image : http://www.neatimage.com/mac/profiles.html

Les prochaines sections, Détails du processus de la filtration, page 11, et Profils du bruit de l'appareil, page 20, contenez des descriptions détaillées de la filtration et profiler des processus Il y a aussi plusieurs exemples de profilage et filtration dans la section de la page web Neat Image : http://www.[neatimage.com/mac/examples.html](http://www.neatimage.com/mac/profiles.html)

## **5. Détails du processus de la filtration**

Neat Image plugiciel peut être invoqué de votre éditeur de l'image pour traiter la région sélectionnée dans un rayon ou canal de l'image courante. Cette section décrit les étapes clés d'utiliser Neat Image plugiciel.

## <span id="page-10-0"></span>**5.1. Étape I. Invoquez le plugiciel de l'éditeur de l'image**

Dans l'éditeur de l'image, sélectionnez un rayon (ou canal) dans l'image qui devrait être traitée (il sera appelé 'image d'information fournie' ci-après). Dans ce rayon (canal), sélectionnez une région pour être filtré. Le rayon entière (canal) sera filtrée si aucune région n'est sélectionnée.

<span id="page-10-1"></span>Invoquez Neat Image plugiciel qui utilise la façon standard d'invoquer des plugiciels du filtre dans votre éditeur de l'image.

Dans Photoshop / Photoshop Elements:

 $\blacktriangleright$  Sélectionnez Filter | Neat Image | Reduce Noise... article du menu.

La fenêtre du Neat Image plugiciel ouvrira et montrera l'image d'information fournie.

### **Défiler et scander l'image**

• pressez la barre d'espacement et traînez l'image avec le bouton gauche de la souris.

### **Changer le niveau du zoom de l'image**

- utilisez le zoom contrôle sous le spectateur de l'image;
- utilisez le e Cmd+Plus, Cmd+Minus, Cmd+0 (zéro), raccourcis de clavier, Cmd+Alt+0 (zero);
- utilisez les clefs Cmd+Shift pour changer temporairement le zoom pour ajuster l'image à fenêtre.

### **Changer la grandeur de fenêtre du plugiciel**

• utilisez Maximize Window, Larger Window, Smaller Window, Minimize Window dans le menu du popup  $(cliquez sur le bouton *open* pour ouvrir le menu).$ 

## **5.2. Étape II. Préparez un profil du bruit de l'appareil**

<span id="page-10-2"></span>Pour filtrer l'image d'information fournie, Neat Image doit savoir les caractéristiques de bruit produit par l'appareil de l'acquisition de l'image (appareil-photo numérique, numérisateur, etc.) d'où vient l'image Les caractéristiques du bruit d'un appareil qui fonctionne dans une tel mode sont stocké dans un *profil du bruit de l'appareil* .

Il y a plusieurs façons d'obtenir un profil du bruit de l'appareil qui adapte à l'image fournie:

- 1. Construire un nouveau profil en analysant l'image fournie ou une image de l'épreuve préparée spécialement;
- 2. Sélectionner automatiquement le profil du bruit de l'appareil le plus convenable d'un série préconstruit de profils qui utilisent le assorteur du profil automatique;
- 3. Sélectionner manuellement un profil convenable d'une série préconstruit de profils.

La première option est souvent la plus facile si l'image d'information fournie inclut des régions de l'image sans traits bien marqués constantes qui contiennent bruit mais aucun détail visible ou important. Neat Image peut trouver des régions de l'image automatiquement telles et les analyser pour construire un profil du bruit. Quand l'image contient des régions sans traits bien marqués, cette façon automatique de préparer un profil du bruit est la plus exacte et recommandé par conséquent. Si l'image fournie n'inclut pas de telles régions, une autre image avec les régions sans traits bien marqués peut être utilisée pour construire un profil. Voyez quelques exemples d'images avec régions terne á la page 32, section Exemples.

Les deux dernières options sont disponibles une fois vous avez une série remployable préconstruite de profils. Vous pouvez trouver des séries du profil gratuit pour les appareils-photo différents et les numérisateur dans:

- [Secti](#page-31-0)on Profils de la page web Neat Image: http://www.neatimage.com/mac/profiles.html
- Section Profils du bruit de l'appareil du forum communale Neat Image:

http://www.neatimage.net/forum/viewforum.php?f=5

• Autres forums de la prise d'images numériques et pages web d'utilisateurs de Neat Image.

Si vous ne pouvez pas trouver une série préconstruite de profils, vous pouvez la construire facilement vous même. De plus, s'il vous plaît soyez informé qu'utiliser des profils construit par d'autres gens peut prod[uire moins que résultats optimaux avec vos images à ca](http://www.neatimage.net/forum/viewforum.php?f=5)use de différences légères possibles dans les propriétés du bruit d'appareils-photo (numérisateurs) aussi bien que dû à prise d'images différente qui traite des flots du travail utilisée. Par conséquent, nous conseillons d'utiliser des profils construisent seulement par les autres comme un point de départ pour apprendre comment utiliser Neat Image. Accomplir de meilleurs résultats considèrent construire vos propres profils remployables.

Vous pouvez construire une série de profils pour modes de l'appareil différentes ou juste un profil pour traiter une image. Voyez la section Profils du bruit de l'appareil, page 20, pour des instructions détaillées concernant le profilage.

Une fois que vous avez une série de profils pour modes différentes de votre appareil, vous pouvez sélectionner (automatiquement ou manuellement) un profil qui égal l'image d'information fournie. Ou si vous avez construit spécifiquem[ent juste un profil de pour l'im](#page-19-0)age [d'in](#page-19-0)formation fournie, alors vous pouvez utiliser directement le profil pour traiter l'image dans les Étapes III-V au dessous.

### **Construire un nouveau profil qui utilise l'image d'information fournie**

¨ Assurez-vous que vous utilisez la mode Profilant.

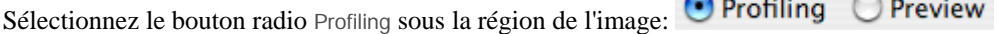

Cliquez (Auto Profile) (le bouton Auto Profile ) dans la boîte Device Noise Profile.

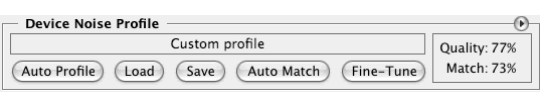

 $\sum_{i=1}^{n}$ 

 $\sim$ 

Neat Image trouvera et mettra en valeur la région de l'image sélectionnée pour analyse (voyez la sélection dans la boîte Profiling). Neat Image analysera alors automatiquement le bruit dans cette région et image entière et construira un nouveau profil du bruit.

Pour construire un profil, Neat Image cherche une région sans traits bien marqués constante plate dans l'image fournie. Dans les cas difficiles, Neat Image peut avoir le problème de trouver une région sans traits bien marqués constante dans l'image fournie. Vous pouvez remarquer que la région sélectionnée, par exemple, contient des détails de l'image importants. Dans un tel cas, déplacez la sélection à une région qui ne contient pas d'image détaille (cliquez deux fois dans cette région et le cadre de la sélection bougera automatiquement à la région) puis clique encore le même bouton Auto Profile.

Après que le profil soit construit, vérifiez l'indicateur Quality dans la boîte Device Noise Profile. Un profil construit utiliser une région de l'image constante et sans traits bien marqués montrera une haute valeur dans cet indicateur. Si la qualité du profil est haute (par exemple, plus haut que 75%) vous pouvez être sûr que le profil du bruit est exact. Dans ce cas vous pouvez considérer le profil du bruit prêt et procéder a Étape III. Ajustez des cadres du filtre, page 13.

Si la qualité n'est pas trop haute, essayez de sélectionné une autre région uniforme de l'image et utilisez Auto Profile encore. Si cela ne vous aide pas, notamment si l'image fournie contient peu de régions sans traits. Dans ce cas, pensez à construire un profil du bruit utilisant une image alternative ou image d'essai spéci[ale préparé avec la Cible de Calibration](#page-12-0). SV[P vo](#page-12-0)yez les Profils du bruit de l'appareil, page 20, pour apprendre comment utiliser la Cible de Calibration pour construire des profils du bruit de l'appareil.

### **Séle[ctionne](#page-19-0)r le [pro](#page-19-0)fil du bruit automatiquement assorti d'un [série de profil](#page-19-0) préconstruite**

Cliquez (Auto Match) (bouton Auto Match) dans la boîte Device Noise Profile.

<span id="page-11-0"></span>Auto Match fonction utilise les champs de données EXIF de l'image d'information fournie pour sélectionner automatiquement et ouvrir le profil du bruit de l'appareil qui le égal mieux la mode de l'appareil de l'image. Le profil du bruit le plus assorti est sélectionné de l'série de profils entreposé dans */Applications/NeatImage/Profiles/* (et son sous fichiers).

Le degré de match entre l'image fournie courante et le profil du bruit du courant est affiché dans le cadre le plus à droite à l'intérieur de la boîte Device Noise Profile. Trouver plus de détails au sujet du match de l'image-profil utilisant Image-Profile Match Details… dans le menu du popup (cliquez sur le bouton vouvrir le menu). Cela ouvrira Image-Profile Match Details... fenêtre qui montrera de l'information de l'appareil de l'image fournie et profil qui ont été utilisés pour le match.

### **Sélectionner manuellement un profil du bruit d'une série du profil préconstruite**

Cliquez (Load) (le bouton Load device noise profile…) dans la boîte Device Noise Profile. Sélectionnez un profil dans la boîte du dialogue fichier ouvert.

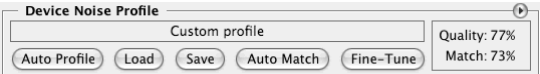

Quand sélectionner manuellement un profil qui égal la mode de l'appareil de l'image fournie, utilisez les noms du fichier du profil et structure du classeur pour guider votre recherche. Voyez Préparation de série de profil pour différentes modes d'appareils: Étape III. Structurant série du profil, page 28, pour encore plus d'information concernant la structure des séries des profils.

### **Règlement en outre de précision du profil chargé**

Vous pouvez régler avec précision en outre le profil chargé soit a[utomatiquement \(utilisant](#page-27-0) Auto [Match](#page-27-0)) ou [manu](#page-27-0)ellement. You Vous pouvez régler avec précision ce profil à l'image fournie

courante en utilisant (Fine-Tune) (bouton Fine-Tune). Il n'y a aucun besoin de sélectionner toute région dans l'image fournie parce que la fonction du réglage fin analyse automatiquement l'image entière.

Régler avec précision le profil à l'image courante fait le profil assortiment plus exact et égal les propriétés du bruit de l'image.

S'il vous plaît notez que vous ne devez pas régler avec précision un profil si vous l'avez construit utiliser le Auto Profile. Auto Profile applique automatiquement le réglage fin afin que vous ne deviez pas le répéter.

Une fois que vous avez sélectionné le profil qui match l'image fournie ou vous avez construit spécifiquement juste un profil pour l'image fournie, vous pouvez l'utiliser pour traiter l'image dans les Étapes III-V ici-bas.

## **5.3. Étape III. Ajustez des cadres du filtre**

<span id="page-12-0"></span>Dès que le profil du bruit est prêt vous pouvez utiliser le bruit et aiguiser des filtres dans Neat Image plugiciel. Les filtres ont des plusieurs cadres que vous pouvez ajuster. Les cadres de la réduction du bruit par défaut sont basés sur (est relatif à) l'analyse du bruit fournie par le profil du bruit; cela produit habituellement de bons résultats de la filtration. Vous pouvez varier en outre les cadres du filtre pour accomplir les résultats de la filtration qui regardent le mieux à vos yeux.

¨ Assurez-vous que vous utilisez la mode de l'Aperçu.

**O** Preview Profiling

Sélectionnez le bouton radio Preview sous la région de l'image:

### **5.3.1. Utilisez l'aperçu quand ajuster des cadres du filtre**

La boîte Preview montre une partie de l'image fournie traitée par les filtres de bruit et aiguisage. Si vous changez des cadres du filtre alors l'aperçu est mis à jour (à condition que Auto Preview cadre est permis) ou vous pouvez le mettre à jour manuellement utiliser le bouton Preview. Vous pouvez traîner l'image dans la boîte Preview pour voir comment la filtration affecte des parties différentes de l'image. Si la sélection est permise dans la boîte **Preview** seulement la région sélectionnée est traitée pour les buts de l'aperçu.

Quand l'aperçu est prêt, vous pouvez cliquer à l'intérieur de la

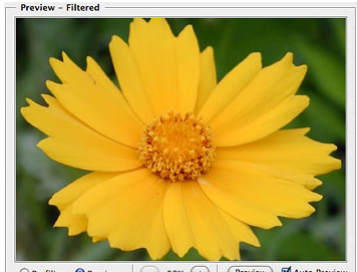

 $50%$  (+

région de l'aperçu pour changer temporairement en arrière à l'image originale pour comparaison.

### **5.3.2. Ajustez des cadres du filtre**

Il y a deux filtres principaux dans Neat Image: filtre de la réduction du bruit et filtre aiguisant. Ces deux filtres peuvent être utilisés série et chacun d'eux peut être utilisé indépendamment. Vous pouvez permettre / mettre hors fonction et ajuster les deux filtres qui utilisent les directives dans les subdivisions dessous.

### **Ajustant cadres du filtre du bruit**

Le filtre du bruit a des cadres séparés pour toute fréquence et composants de canal de l'image fournie.

La réduction du bruit appliquée à un composant de l'image est commandée par deux cadres: *niveau du bruit* et *montant de la réduction du bruit* . Une telle paire de cadres a associé à une image composante. Un canal ou fréquence composant est fondamental pour Neat Image réduction du bruit.

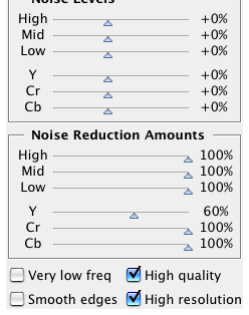

Laissez-nous revenir pour un moment à l'analyse du bruit et profil du bruit. Quand vous avez fait l'analyse du bruit et avez construit le profil du bruit, Neat Image a mesuré des niveaux de bruit dans chaque composant de l'image analysée. Le niveau du bruit d'un composant de l'image peut être bas ou haut selon la force du bruit visible dans ce composant. Neat Image analyse le bruit et mesure le niveau du bruit qui résulte en un nombre sauvé dans le profil du bruit. Vous pouvez voir ces nombres: Les niveaux de bruit mesuré utilisant la fenêtre

Profile Viewer (la fenêtre Profile Viewer est accessible via le Profile Viewer article du menu dans le menu du popup invoqué par le bouton ).

Par exemple, le niveau du bruit du canal Y (luminance) pourrait être mesuré à 8.55 unités. Ce nombre dit le filtre du bruit que les éléments de l'image devraient être considérés le bruit et lequel devraient être considérées détails de l'image: les éléments de l'image qui sont plus faible que 8.55 unités sont considérées le bruit et ont réduit par le filtre du bruit; les éléments de l'image qui sont plus fort que 8.55 unités sont considérées des détails et ne sont pas réduites.<sup>1</sup>

Si vous ne changez pas les cadres du filtre du bruit défaut (Noise Levels: Y: +0%) alors la réduction du bruit dans le canal Y est complètement déterminée par le nombre mesuré précité du profil du bruit (8.55 unités). Cependant, si vous ajustez alors le cadre du filtre pour le niveau de bruit Y cet ajustement est pris en considération. Par exemple, si vous mettez le con[trô](#page-13-0)lent Noise Levels: Y a +15% ce qui est considéré par le filtre du bruit comme le niveau du bruit réel est:

 $8.55 * (100\% + 15\%) = > 9.83$  unités

Avec cet ajustement, les éléments de l'image dans le canal Y qui est plus faible que 9.83 unités sont considérées le bruit et réduit et éléments qui sont plus fort que 9.83 unités sont conservées.

Comme vous avez appris, le *niveau du bruit* d'un certain composant de l'image dit ce qui devrait être considéré le bruit (les éléments en-dessous du niveau du bruit) et quels détailles importante de l'image (les éléments au-dessus du niveau du bruit) dans ce composant.

Le *montant de la réduction du bruit* été en rapport avec le même composant de l'image dit le filtre du bruit combien du bruit trouvé (les éléments au-dessous du niveau du bruit) devrait être réduit. Par exemple, si le montant de la réduction du bruit est mis alors à 50% tous les éléments de l'image qui sont plus faible que le niveau du bruit (dans l'exemple précité avec bruit ajustement c'est 9.83) est réduit (fait plus faible) dans la moitié. La valeur du montant de la réduction du bruit de 100% dit le filtre d'enlever complètement le bruit trouvé.

Donc, avec un *niveau du bruit - montant de réduction du bruit* cadres vous pouvez ajuster *ce qui devrait être considéré le bruit* dans un composant de l'image fournie et *combien de ce bruit devrait être réduit*. Vous avez l'accès à six telles paires. Trois pour composants de canal (Y, Cr, Cb) et trois pour composants de la fréquence spatiaux (High, Mid, Low) de l'image fournie.

Parce que les estimations du niveau de bruit utilisées par le filtre sont basées sur le profil du bruit, les cadres du filtre défaut produisent habituellement des bons résultats de la filtration si le profil du bruit est

-

<span id="page-13-0"></span><sup>1</sup> Dans ce sens, le niveau du bruit (8.55 unités dans cet exemple) peut être considéré un genre de seuil si vous le comparez avec d'autres filtres vous pouvez utiliser (ex., Unsharp mask).

exact.<sup>1</sup> Quand les contrôles du niveau de bruit sont ajustés dans une direction, les estimations du bruit sont élevées ou sont baissées en conséquence. Un niveau du bruit ajusté peut être dans la gamme de 100% qui indique aucun élément de l'image n'est considéré le bruit, et par conséquent, aucune réduction du bruit n'est appliquée dans le composant de l'image correspondant; à +150% qui indique la réduction du bruit est appliquée aux éléments de l'image qui sont plus faibles que 100% + 150% = 250% du niveau du br[uit](#page-14-0) du profil du bruit.

Les contrôles du montant de la réduction du bruit déterminent combien de réduction est appliquée aux éléments de l'image identifiés comme bruit. Les montants de la réduction du bruit peuvent être dans la gamme de 0% (aucun du bruit détecté n'est enlevé) à 100% (tout le bruit détecté est enlevé). Par défaut, le filtre du bruit enlève 60% de bruit détecté dans le canal Y de l'image fournie et 100% de bruit dans les canaux Cr et Cb aussi bien que dans tous les composants de la fréquence. Notre expérience montre que les montants de la réduction du bruit par défaut fournissent généralement une bonne balance entre enlèvement du bruit et apparence naturelle (pas trop traité) conservant de l'image.

Diminuer les montants de la réduction du bruit peut avoir un effet positif si l'image fournie contient quelque bruit naturel. Par exemple, quand vous filtrez des images d'asphalte, sable, ou quelque chose d'autre qui contient bruit fin naturel-comme traits, ce peut être utile de réduire des montants à 40-50%.

#### Ajustez les montants de la réduction du bruit<sup>2</sup>

Utilisez les glisseurs de réduction du bruit Noise Reduction Amounts: High, Mid, Low; Y, Cr, Cb.

Comme la vision humaine n'est pas très sensible à variations de couleurs, filtration forte dans les canaux Cr et Cb ne déforment pas sensiblement d'image, mais efficacement enlèvent le bruit de la couleur.

Vous pouvez varier le montant de la réduction [du](#page-14-1)

bruit pour chaque fréquence et canal composant de l'image d'information fournie. Le plus haut un certain montant de la réduction du bruit, le plus du bruit détecté est enlevé dans le composant de l'image correspondant. Faites attention, la position des montants de réduction du bruit peut mener des résultats dénaturé (trop lisse, plastiqueux). Les montants trop bas ne peuvent pas être assez pour enlever suffisamment la partie inacceptable du bruit. Vous devez équilibrer la réduction du bruit (le plus important, le montant de réduction du bruit dans le canal Y) pour obtenir le résultat qui regarde le mieux à vos yeux.

Si l'image fournie a seulement du bruit fin (fréquence haute) vous pouvez utiliser seulement le filtre d'haute fréquence et dégager les filtres des autres fréquences par positionner leurs montants a 0%.

#### **Ajustez des cadres du filtre supplémentaires (facultatif)**

- Si l'image fournie contient du bruit fort de la fréquence basse (par exemple, des taches de la couleur très à gros grain) vous pouvez engager le filtre de la fréquence très basse (vérifiez la case d'option Very low freq dans la boîte Noise Filter Settings).
- Vérifiez la case d'option Smooth edges pour faire lisse des bords et des lignes (voyez un exemple à droite).
- Vérifiez la case d'option High quality pour permettre le filtre de la réduction du bruit de l'haut-qualité. Cela ralentira le traitement légèrement mais délivrera les résultats les plus exacts en retour. Vous pouvez permettre cette option juste avant filtration de l'image entière.

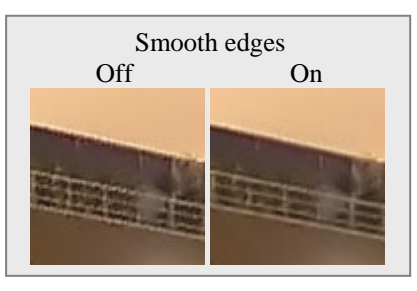

¨ Vérifiez la case d'option High resolution pour permettre le filtre du bruit de l'haut-résolution. Ce peut être utile quand traiter des images avec les détails très fins qui devraient être conservés mieux par le filtre.

1

<sup>1</sup> Utilisez les indicateurs Quality et Match dans la boîte Device Noise Profile pour estimer la précision du profil. L'indicateur Quality montre la précision et la totalité de l'analyse du bruit. L'indicateur Match montre en proche comment ce profil correspond aux propriétés de l'image fournie. Les deux indicateurs doivent montrer des hautes valeurs pour obtenir une précision de la réduction du bruit.

<span id="page-14-1"></span><span id="page-14-0"></span> $2 \text{ Nous recommendations}$  descriptions and mettre hors fonction le filtre de l'affilage quand ajuster le filtre du bruit. Pour mettre hors fonction le filtre de l'affilage, démarquez tous les canaux dans la boîte Sharpening Settings.

#### **Utilisez l'aperçu**

Utilisez l'aperçu quand ajuster les cadres du filtre du bruit.

Après avoir fait des changements au paramètre du filtre du bruit, le plugiciel automatiquement recalcule l'aperçu pour la région de l'image montrer dans la région Preview. Utilisez l'aperçu sur parties différentes de l'image pour recevoir une meilleure sensation pour les résultats de réduction du bruit.

Si la filtration de bruit semble trop fort, essayer de ralentir le montant de réduction du bruit pour les canaux approprié ou fréquence gammes . Si la filtration du bruit n'est pas suffisante alors augmentez les montants.

#### **Ajustez des niveaux du bruit (quand nécessaire)**

Habituellement ce n'est pas nécessaire à changer les niveaux du bruit si le profil du bruit est exact. Vous devez ajuster seulement le bruit nivelle si vous voyez que certains éléments du bruit ne sont pas réduits même si vous mettez la réduction du bruit monte à 100%. Les tels éléments du bruit résiduels sont causés habituellement par profil du bruit inexact (fournissant estimations inexactes de niveaux du bruit réels). Cela peut être dédommagé en ajustant (augmenter) les niveaux du bruit dans les cadres du filtre.

Utilisez les glisseurs niveaux du bruit Noise Levels: High, Mid, Low; Y, Cr, Cb.

Le filtre du bruit a l'accès à trois composants de la fréquence et trois composants de canal de l'image fournie. Les glisseurs correspondants ajustent les niveaux du bruit estimés de ces composants.

Le plus haut un certain niveau du bruit, le plus les éléments de l'image dans le composant de l'image correspondant sont considérés le bruit. Soyez prudent, en mettant un niveau du bruit trop haut peut mener à enlèvement de détails de l'image importants. Mettre un niveau de bruit trop bas peut mener à filtration incomplète: le bruit résiduel et objets de la compression peuvent rester dans l'image de la production.

Comme règle, si le profil du bruit de l'appareil a été construit correctement, ce n'est pas nécessaire à augmenter les niveaux du bruit par plus de 50%. Si l'image fournie contient des montées fortes de bruit dans la haute gamme de la fréquence, il est recommandé pour augmenter le haut niveau du bruit de la fréquence jusqu'à +20 à 40%.

Si l'image fournie contient le bruit de la couleur fort il est recommandé pour augmenter le niveau de bruit Cr et Cb a +30%. Dans quelques cas, ce peut être utile à augmenter ces niveaux du bruit jusqu'à  $+100\%$ .

Si ajuster encore des niveaux du bruit n'aide pas et certains éléments du bruit restent visibles dans l'aperçu et image de la production, probablement le profil du bruit de l'appareil n'est pas bon du tout. Retournez á Étape II, page 11, et rec onstruisez le profil à partir de début.

### **Ajustant cadres de l'affilage (facultatif)**

Le filtre de l'affilage est conçu pou[r au](#page-10-2)gmenter la finesse de l'image sans augmenter la force du bruit.

Les valeurs par défaut des cadres de l'affilage devraient produire des résultats satisfaisants (quand aiguiser est permis pour chacun des composants de canal) mais vous êtes encouragés à varier les cadres pour trouver des valeurs qui produisent le niveau désiré de finesse. Zéro montants de l'affilage n'aiguiseront pas l'image du tout. Les non-zéro montants de l'affilage appliqueront affilage de la force spécifiée. L'affilage de l'usage contrôle pour les composants de la fréquence différents aiguisé fin, moyen ou grands détails de l'image. Comme avec toute autre méthode de l'affilage, vous devez équilibrer les montants pour éviter le sur-affilage.

Utilisez l'aperçu quand ajuster les cadres de l'affilage.

#### **Choisissez les canaux de couleur ou l'affilage devrait être appliqué**

 $\blacktriangleright$  Utilisez des cases d'option dans la boîte Sharpening Settings.

Habituellement aiguiser seulement le canal de la luminance – Y.

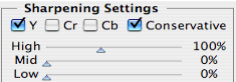

#### **Choisissez la mode de l'affilage**

¨ Vérifiez la case d'option Conservative pour permettre affilage plus exact qui produit autour beaucoup moins d'effet de l'auréole aiguisé des détails de l'image.

#### **Ajustez des montants de l'affilage**

 $\rightarrow$  Utilisez les glisseurs High, Mid et Low dans la boîte Sharpening Settings.

Spécifiez combien d'affilage devrait être appliqué à chaque fréquence composant de l'image.

Les cadres de l'affilage standard utilisés par beaucoup d'éditeurs graphiques sont 100% pour haute fréquence et 0% pour moyen et fréquences basses (utilisé par défaut)

#### **Utilisez l'aperçu**

 $\rightarrow$  Utilisez l'aperçu quand ajuster les cadres de l'affilage.

Après avoir fait des changements aux cadres de l'affilage, n'oubliez pas de vérifier l'aperçu. Utilisez l'aperçu sur parties différentes de l'image pour recevoir un meilleur sentir pour les résultats d'aiguiser.

Si tôt que les résultants de l'aperçu vous plait concernant la réduction du bruit et l'affilage procéder a enregistrer les paramètres du filtre dans un préréglé (voyez la section en bas) ou directement a l'Étape V. Appliquer le filtre, page 18.

### **5.3.3. Enregistrer cadres du filtre dans un préréglé (facultati[f\)](#page-17-0)**

### **E[nregistrer les ca](#page-17-0)dre[s d](#page-17-0)u filtre dans un préréglé**

Cliquez (Save ) (le bouton Save filter settings as preset...) dans la boîte Filter Settings.

Dans la boîte dialogue Save Filter Preset, spécifiez le nom du fichier pour enregistrer les préréglé. Le filtre préréglé est entreposé dans fichiers du *\*.nfp*.

Le filtre enregistré préréglé inclut le filtre du bruit et cadres aiguisant. En rouvrant un préréglé, vous pouvez reproduire exactement plus tard les mêmes cadres du filtre. Aussi, vous pouvez échanger le filtre préréglé avec d'autres utilisateurs de Neat Image. Ensemble, un profil du bruit de l'appareil et un filtre préréglé peuvent être utilisés pour reproduire les résultats de la filtration précisément.

### **Charger un filtre préréglé précédemment enregistré**

● Cliquez (Load) (le bouton Load filter preset...) dans la boîte Filter Settings. Dans la Load Filter Preset, boîte du dialogue spécifiez le nom du filtre a préréglé pour être ouvert.

Il y a plusieurs filtres préréglés pré-écrit dans le */Applications/NeatImage/Presets/* classeur. S'il vous plaît explorez ceux-ci préréglant pour voir quelles combinaisons et valeurs des filtres du bruit et aiguisage peut être utilisé pour résoudre des tâches typiques (noms du préréglé expliquez ces tâches).

## **5.4. Étape IV. Ajustez des cadres de l'Action (facultatif)**

<span id="page-16-0"></span> À ce point dans le travail, le profil du bruit est prêt, les cadres du filtre sont ajustés et le filtre est prêt à être appliqué à l'image. Cependant, vous pouvez ajuster les cadres de Action accessible utiliser le bouton Action Setup: **Action Setup** .

Ces cadres spécifient quel profil du bruit et le filtre préréglé devrait être utilisé par le plugiciel sur lancement quand vous utilisez le plugiciel la prochaine fois. Par exemple, vous pouvez avoir Neat Image construire automatiquement un nouveau profil du bruit qui utilise le Auto Profile quand

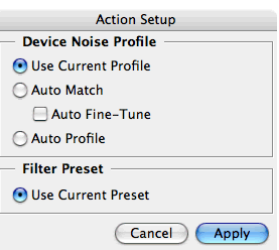

#### vous l'ouvrez.

Les options suivantes sont disponibles:

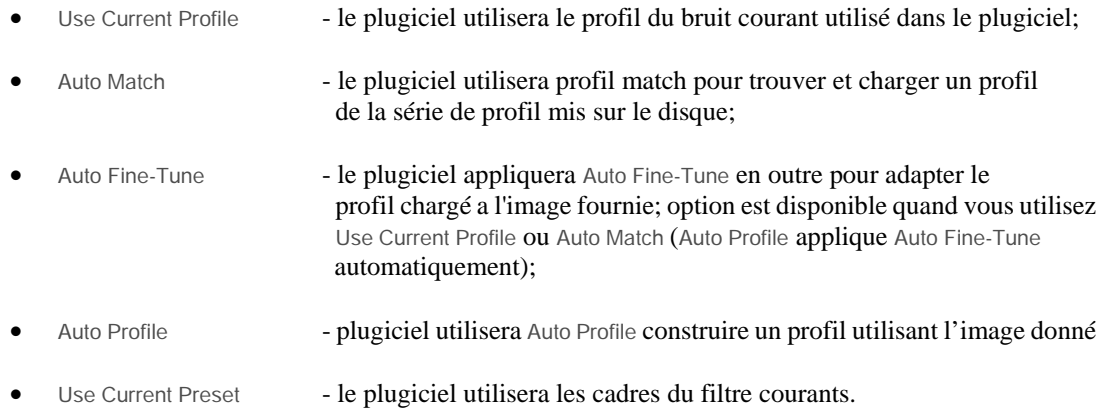

## <span id="page-17-0"></span>**5.5. Étape V. Appliquer le filtre**

### **Appliquer le filtre à l'image**

 $Cliquez$   $\left( \text{Apply} \right)$  (le bouton Apply dans le fond de la fenêtre du plugiciel).

La fenêtre du plugiciel sera fermée et la filtration commencera. Traiter peut prendre quelque temps (de secondes aux minutes, selon la vitesse du processeur de votre ordinateur et dimension de l'image). Pendant ce temps, l'éditeur de l'image affichera la fenêtre du progrès de la filtration.

Neat Image est un logiciel processeur intensif, et en l'implémentation courante, la vitesse du processeur est le plus critique. Avec Core Duo 2 GHz, traiter une image 10-megapixel prend a peu prêt 10 seconds (Neat Image v4.6 plugiciel /Mac). Avec un ordinateur configuration typique, le temps pour traiter est linéaire vis-à-vis la grandeur de l'image (en megapixels).

Après filtration, Neat Image plugiciel enregistrera automatiquement les cadres courants tels que profil du bruit de l'appareil, le filtre préréglé, cadres de l'Action qui permettront réappliquer le plugiciel (par exemple, utiliser le raccourci Cmd+F dans Photoshop) avec les mêmes cadres sans refaire les étapes II-III. Aussi, vous pouvez ouvrir le plugiciel manuellement et continuer travail avec les derniers paramètres usagés.

## **6. Utiliser le plugiciel en actions PS et smart filters1**

<span id="page-18-0"></span>Le plugiciel Neat Image /Mac peut être utilisé dans les actions Photoshop et les smart filters avec les filtres Photoshop encastrés. Le plugiciel a deux paramètres usagé dans une action ou smart filter: Profile et Preset.Le paramètre Profile dit Neat Image que le profil du bruit de l'appareil devrait être utilisé d[an](#page-18-1)s cette action ou smart filter. Le paramètre Preset spécifie quel filtre du bruit préréglé devrait être utilisé.

Quand vous enregistrez une action ou configurez un smart filter qui inclut Neat Image plugiciel, vous pouvez sélectionner la source de profil du bruit qui devrait être utilisé. Il y a trois options:

- 1) utiliser un profil du bruit fixe créé ou a chargé dans plugiciel au temps d'enregistrement de l'action (ou configurer le smart filter);
- 2) sélectionner automatiquement le meilleur profil assorti d'une série de profil utilisant Auto Match;
- 3) construire automatiquement un nouveau profil en analysant l'image traitée qui utilise Auto Profile.

Sélectionner chacune de ces options quand enregistrer une action ou

configurer un smart filter click  $(Action Setup)$  (le bouton Action Setup) dans la fenêtre du plugiciel principale puis sélectionne les options correspondantes dans la fenêtre Action Setup. Vous pouvez revenir plus tard et vérifier que les options sont sélectionnées dans l'action courante ou smart filter qui utilise cette fenêtre.

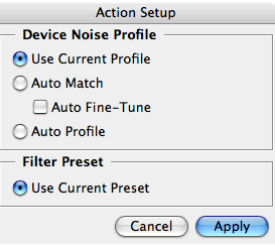

Pour utiliser (1), sélectionnez l'option Use Current Profile dans la fenêtre Action Setup. Le plugiciel enregistrera le profil du bruit courant dans

l'action ou smart filter et l'utilisera toujours quand l'action est courue ou le smart filter est appliqué (ou réappliqué). Utilisé dans une action, le paramètre Profile contient le nom de ce profil du bruit. Le nom du profil est aussi montré dans la boîte Device Noise Profile dans la fenêtre du plugiciel principale.

Pour utiliser (2), sélectionnez l'option Auto Match dans la fenêtre Action Setup Pour laisser cette option travailler, plusieurs profils du bruit devraient être disponibles à la fonction Auto Match: les profils devraient être mis dans */Applications/NeatImage/Profiles/* (et son sous-fichiers). Aussi, l'image fournie aussi bien que les profils dans la série devraient contenir l'information EXIF pour rendre l'assortiment possible.<sup>2</sup> Une action qui utilise l'assortiment du profil contiendra «Auto match profile» dans le paramètre Profile.

Dans les cas (1) et (2), vous pouvez choisir en outre à auto réglez avec précision le profil du bruit fixe ou matché à image fournie courante (cela produit habituellement des résultats de la filtration plus exacts). Pour uti[lis](#page-18-2)er cette possibilité faites l'échiquier de l'option Auto Fine-Tune dans la fenêtre Action Setup. Une action qui utilise le réglage fin contiendra «Auto fine-tune» dans le paramètre Profile.

Pour utiliser (3), sélectionnez l'option Auto Profile dans la fenêtre Action Setup Aucun profil préconstruit n'est exigé dans ce cas; le plugiciel construira automatiquement un nouveau profil pour chaque nouvelle image fournie utilisant l'image elle-même. La seule exigence est que l'image fournie devrait contenir assez des régions plat sans traits bien marqués et bruit-unique convenable pour l'analyse du bruit. Une action qui utilise l'auto profileur contiendra le «Auto profile image» dans le paramètre du Profile.

Comme il y a seulement une option dans la boîte Filter Preset, l'action ou smart filter utilisera le filtre préréglé créé ou chargera dans le plugiciel au moment d'enregistrement de l'action (ou configurer le smart filter). Ce filtre préréglé sera enregistré dans l'action ou smart filter et l'utilisera toujours quand l'action est courue ou le smart filter est appliqué (ou réappliqué). Quand utilisé dans une action, le paramètre Preset contient le nom de ce préréglé. Le nom du préréglé est aussi montré dans la fenêtre Filter Settings du plugiciel principale.

-

<sup>1</sup> Utilisant le plugiciel en actions Photoshop et filtres intelligentes est supporté seulement dans Neat Image Pro plugiciel (Carte du trait détaillée, page 37). Aussi, les smart filters sont supportés seulement par les versions les plus récentes de Photoshop.

<span id="page-18-2"></span><span id="page-18-1"></span><sup>2</sup> La plupart des profils du bruit disponible dans la bibliothèque du profil à le site Web Neat Image contient les données EXIF. Les nouveaux profils du bruit ont construit avec Neat Image v4.x volonté de plugiciel /Mac contient aussi les données EXIF des images usagé pour profiler. Les profils construits avec plus vieilles versions de Neat Image plugiciel /Mac ne contiennent pas les données EXIF.

## **7. Profils du bruit de l'appareil**

<span id="page-19-0"></span>Un *profil du bruit de l'appareil* (ou *profil du bruit*, ou simplement *profil*) décrit les propriétés de bruit produites par un appareil de la prise d'images (ex., appareil-photo numérique, numérisateur, etc.) qui travaille dans une certaine mode. Plusieurs profils du bruit qui correspondent à modes différentes d'un appareil constituent une *série de profil* qui peut être utilisé par Neat Image pour traiter des images produit dans chacune de ces modes.

Vous pouvez trouver que quelques profils du bruit pré-fabriquent ou construisent vos même pour votre appareil-photo ou numérisateur. Apprenez comment construire et utiliser les profils du bruit de l'appareil en Neat Image dans les sous-sections 7.1-7.4 en bas.

## **7.1. Obtenant profils du bruit tout prêts**

Vous pouvez trouver des séries du profil gratuits pour appareils différents et numérisateurs dans:

- Section profils de la Neat Image web page: http://www.neatimage.com/mac/profiles.html
- <span id="page-19-1"></span>• Section profils du bruit de l'appareil du forum communal Neat Image :http://www.neatimage.net/forum/viewforum.php?f=5
- autres forums de la prise d'images numériques et pages de Web d'utilisateurs de Neat Image.

Une fois que vous avez téléchargé et installés<sup>1</sup> u[ne série de profils pour modes différentes de vo](http://www.neatimage.com/mac/profiles.html)tre appareil de l[a prise d](http://www.neatimage.net/forum/viewforum.php?f=5)'[images, vous pouvez sélectionner un profil ap](http://www.neatimage.net/forum/viewforum.php?f=5)proprié de la série pour traiter une image fournie.

S'il vous plaît soyez informé qu'utiliser des profils tout prêts construit par d'autres gens peut produire moins que résultats optimaux avec vos imag[es à](#page-19-3) cause de différences possibles dans les propriétés du bruit d'appareil (numérisateurs) aussi bien que dû à prise d'images différentes utilisées dans les traites des travaux. Par conséquent, nous conseillons pour utiliser des profils du bruit tout prêts construit seulement par les autres comme un point de départ pour apprendre comment utiliser Neat Image. Accomplir les meilleurs résultats considèrent construire vos propres profils comme expliqué dans les subdivisions dessous.

## **7.2. Construire profil pour une mode de l'appareil (procédure standard de profilage)**

<span id="page-19-2"></span>Dans cette subdivision, vous trouverez comment construire un profil du bruit seul pour une image produit dans une certaine prise d'image ou mode parcourant (un tel profil peut aussi être appelé "un profil pour une certaine mode de l'appareil").

Construire un nouveau profil du bruit qui utilise généralement la version courante de Neat Image plugiciel /Mac consiste en deux étapes:

Étape I. Construire un profil; Étape II. Documentant le profil; Étape III. Enregistrer le profil.

L'Étape I, construire un profil, peut être fait avec l'usage d'une *image régulière* (par exemple, l'image que vous voulez à réduire le bruit ou toute autre image régulière) ou avec l'usage de la *Cible de Calibrage*. Ces deux cas sont décrits comme deux versions alternatives de l'Étape I:

Étape I. Cas de construire un profil qui utilise une image régulière Étape I. Cas de construire un profil qui utilise la Cible du Calibrage

Vous pouvez suivre le cas de construire un profil du bruit qui utilise une image régulière si vous avez besoin seulement d'un profil du seul-usage pour traiter l'image fournie sélectionnée. Dans ce cas, l'image fournie (ou une image régulière alternative de la même série; il devrait être produit par le même appareil qui travaille dans la même mode) devrait contenir des régions sans traits bien marqués assez constantes pour analyse du bruit.

Une région constante (avec variation mineure dans tous les canaux de l'image) peut être ciel nuagé, ciel

-

<span id="page-19-3"></span><sup>1</sup> Installer une série de profil: unzip les profils de l'archive téléchargé à le fichier vous utilisez pour stocker profils du bruit (normalement c'est */Applications/NeatImage/Profiles/* et ces sous fichiers).

claire (sans nuages et oiseaux) ou toute autre partie d'une image où il n'y a pas de détails visuellement perceptibles (exceptez le bruit). Neat Image á besoin des régions sans traits bien marqués constantes d'autour de 128x128 images élémentaires (le minimum est 32x32 images élémentaires). Vous pouvez voir des exemples des régions uniformes sans traits dans la section Exemples, page 32.

Si l'image fournie ne contient pas de telles régions et vous n'avez aucune image alternative convenable qui contient de telles régions, vous pouvez préparer une image de l'épreuve spéciale et suivre le cas de construire un profil du bruit qui utilise la Cible du Calibrage. Cela est aussi recommandé si vous voulez préparer un profil du bruit remployable pour une certaine mode de [votre appa](#page-31-0)reil-p[hoto](#page-31-0) ou numérisateur.

### **7.2.1. Étape I. Cas de construire un profil utilisant une image régulière**

Pour construire un profil du bruit qui utilise une image régulière vous devez prendre 2 pas:

Pas 1. Préparer une image régulière pour analyse du bruit; Pas 2. Analyser le bruit de l'image.

### **Pas 1. Préparer une image régulière pour analyse du bruit**

Pour analyser le bruit dans une image régulière, vous pouvez utiliser l'image fournie ou une image régulière alternative qui a été produite par le même appareil (ou numérisateur) dans la mode de prise (parcourir) même ou semblable. Utiliser habituellement l'image fournie produit la plupart du profil du bruit exact qui parfaitement égal les propriétés du bruit de cette image fournie. Cependant, s'il n'y a pas de régions sans traits bien marqués assez plates dans l'image fournie vous devez utiliser une image régulière alternative.

#### **Cas d'utiliser l'image fournie**

Dans ce cas, simplement ouvrez l'image fournie dans le plugiciel.

Pour construire un profil, travaillez avec cette image dans le pas 2 dessous.

#### **Cas d'utiliser une image alternative**

S'il n'y a pas de grandes régions sans traits bien marqués assez constantes dans l'image fournie, utilisez une image alternative. L'image alternative est supposée être produite par le même appareil qui travaille dans la mode même ou semblable. Ce peut être juste une autre image de la même série; l'image devrait contenir au moins une grande région sans traits bien marqués assez constante convenable pour analyse.

Trouvez et ouvrez une image alternative qui utilise l'éditeur de l'image puis ouvrez cette image dans Neat Image plugiciel pour analyse au-dessous.

### **Pas 2. Analysant le bruit de l'image (profiler)**

Analyser le bruit est la partie principale de construire un profil du bruit pour un appareil de la prise d'images qui travaille dans une certaine mode. La version courante de Neat Image offre de plugiciel /Mac deux façons de mener l'analyse du bruit (profiler): automatique et semi-automatique. Utiliser le profileur automatique est plus facile et par conséquent a recommandé pour les débutants. Dans les cas difficiles (par exemple si Neat Image ne peut pas trouver automatiquement de région sans traits bien marqués constante dans image analysée), le profileur automatique ne peut pas fonctionner ou produire moins que résultats parfaits. Vous pouvez outrepasser toujours les automatiques et utiliser profilage semi-automatique.

Assurez-vous que vous utilisez la mode Profilant. Sélectionnez le radio bouton Profiling sous la région de l'image: <sup>1</sup>Profiling O Preview

#### **Cas de auto profiler**

Pour analyser des propriétés du bruit, Neat Image utilise des régions de l'image constantes qui

contiennent bruit mais aucun détail visible ou important. Avec profilage automatique, Neat Image essaie de trouver automatiquement une telle région et utilise cette région pour analyser le bruit de l'image.

 $Cliquez$   $(4uto$   $Profit)$   $(10$   $Boulon$   $Auto$   $Profit)$ .

Neat Image trouvera automatiquement des régions de l'image convenables pour analyse et les analysera automatiquement. Si la région de l'image sélectionnée indiquée dans la boîte Profiling en effet ne contient pas alors de détails visibles le profil du bruit résultant sera exact.

Le profil est prêt. S'il vous plait procédez á l'Étape II. Documentant profil du bruit, page 24.

Si la région de l'image sélectionnée automatiquement contient alors les détails visibles utilisent au lieu le profilage semi-automatique (voyez au-dessous).

**Cas de profiler semi-automatique** 

1) Trouvez une région de l'image sans traits bien marqués constante

Manuellement trouvez et sélectionnez une région de l'image qui ne contient pas de détails visibles.<sup>1</sup>

La région devrait être au moins 32x32 images élémentaires grandes. C'est la dimension minimum; la dimension recommandée est 128x128 images élémentaires ou plus (vous pouvez redimensionnez le cadre de la sélection).

Défilez, scandez, et bourdonnez l'image dans la boîte Profiling pour trouver une région de l'image constante. Mettez le cadre de la sélection à la région constante trouvé. Cliquez deux fois dans la région pour apporter automatiquement le cadre de la sélection à la région.

Si vous ne pouvez pas trouver une région uniforme dans l'image d'information fournie, considérez utiliser une image alternatif ou utiliser la Cible de Calibrage comme expliqué dans la prochaine section (Étape I. Cas de construire un profil utilisant la Cible du Calibrage, page 22).

#### 2) Analysez la région de l'image sélectionnée

 $Cliques$   $(Auto$  Profile) [\(le bouton](#page-21-0) Auto Profile).

Neat Image analysera automatiquement la région de l'image sélectionnée.

Le profil est prêt. S'il vous plait procédez á l'Étape II. Documentant profil du bruit, page 24.

### **7.2.2. Étape I. Cas de construire [un profil utilisant la Cib](#page-23-0)le [du](#page-23-0) Calibrage**

<span id="page-21-0"></span>La Cible du Calibrage est conçue spécialement pour permettre le profilage facile de plusieurs appareils de la prise d'images. Il peut être utilisé pour construire un profil seul pour une certaine mode de l'appareil ou une série de profils pour les modes différentes.

Suivez les pas dessous pour préparer un profil seul.

### **Pas 1. Préparer la cible du calibrage**

Pour utiliser la cible de calibrage, télécharger l'image de la cible de calibrage de la Neat Image web page: http://www.neatimage.com/mac/testtarget.html

<span id="page-21-1"></span>Il y a deux façons d'utiliser la Cible du Calibrage: vous pouvez l'ouvrir sur l'écran et prendre une photo (avec un appareil-photo numérique ou cinématographique, selon votre flot du travail) ou vous pouvez l'imprimer et photographier la copie papier.

Phot[ographier la Cible du Calibrage de l'écran est plu](http://www.neatimage.com/mac/testtarget.html)s rapide, surtout avec un appareil-photo

-

<sup>1</sup> Vous pouvez voir quelques exemples des régions uniformes et sans traits dans la section d'Exemples, page 32.

numérique. Cependant, soyez prudent quand le prendre de l'écran d'un moniteur CRT parce que vous pouvez capturer parfois des bandes. Ces bandes peuvent gâter une partie de l'image. Si vous ne pouvez pas éviter ces bandes, préparez une version imprimée de la Cible du Calibrage ou prenez le d'un moniteur LCD qui ne produit pas cet effet.

**Cas de photographier la Cible du Calibrage de l'écran** 

- 1. Ouvrez l'image de la Cible du Calibrage sur l'écran.
- 2. Utilisez la Cible du Calibrage affichée dans le Pas 2 dessous.

#### **Cas de photographier la Cible du Calibrage imprimée**

- 1. Ouvrez l'image de la Cible du Calibrage dans votre éditeur de l'image et imprimez l'image sur un drap de papier mat blanc; assurez-vous que l'image remplit la page entière;
- 2. Utilisez la cible imprimée dans le Pas 2 dessous.

### <span id="page-22-0"></span>**Pas 2. Préparer une prise ou parcourt de la Cible du Calibrage**

#### **Cas d'appareil-photo numérique**

Utilisez la Cible du Calibrage affichée ou imprimé pour préparer un coup de l'épreuve pour construire un profil du bruit de l'appareil pour votre appareil-photo:

- 1. Mettez l'appareil-photo à une certaine mode de prise (niveau de l'ISO, etc.) que vous voulez utiliser pour construire un profil;
- 2. **Important**: mettez le système de la mise au point sur infinité ou dans la mode macro obtenir une image du légèrement-dehors-de-centre de la cible;
- 3. Assurez-vous que la Cible du Calibrage remplit le cadre entier et fait une prise;
- 4. Ouvrez la prise résultant dans Neat Image plugiciel.

#### **Cas de numérisateur á plat**

Utilisez la Cible du Calibrage imprimée pour préparer une épreuve pour construire un profil du bruit de l'appareil pour votre numérisateur á plat:

- 1. Mettez le numérisateur à une certaine mode de l'analyse (résolution, niveau de luminosité, etc.) le quel que vous voulez construire un profil;
- 2. Si possible réglez le numérisateur légèrement hors de point (un scan hors de point est préféré pour profiler); une façon possible d'accomplir ceci est d'élever un peu la page sur le verre du numérisateur;
- 3. Parcourez la Cible du Calibrage imprimée;
- 4. Ouvrez le parcour résultant dans Neat Image plugiciel.

#### **Cas de numérisateur de la diapositive**

Utilisez la Cible du Calibrage affichée ou imprimé pour préparer un scan d'épreuve pour construire un profil du bruit de l'appareil pour votre numérisateur cinématographique:

- 1. Mettez l'appareil-photo à une certaine mode de prise (type cinématographique, exposition, etc.)le quel que vous voulez construire un profil;
- 2. **Important**: mettez le système de la mise au point sur infinité ou dans la mode macro obtenir une image du légèrement-dehors-de-centre de la cible;
- 3. Assurez-vous que la Cible du Calibrage remplit le cadre entier et fait une prise;
- 4. Développez la diapositive et mettez-le dans le numérisateur;
- 5. Mettez le numérisateur à une certaine mode de l'analyse (résolution, niveau luminosité, etc.) tel que vous voulez construire un profil et parcourir la diapositive;
- 6. Ouvrez le scan résultant dans Neat Image plugiciel.

### **Pas 3. Analysant bruit de l'image**

Avec la prise ou le parcourt de la Cible du Calibrage, Neat Image peut construire complètement automatiquement un profil du bruit de l'appareil quand vous l'ouvrez dans le plugiciel.

 $\rightarrow$  Utilisez Auto Profile with Calibration Target article du menu dans le menu du popup (cliquez le bouton dans la boîte Device Noise Profile pour ouvrir le menu).

Après que l'analyse soit complétée, continuez à l'Étape II dessous.

### **7.2.3. Étape II. Documentant profil du bruit**

<span id="page-23-0"></span>À ce point de construire le profil du bruit pour votre appareil-photo ou numérisateur, l'analyse du bruit est faite et les caractéristiques du bruit tout importantes sont rassemblées dans le profil. Vous pouvez devoir cependant, documenter manuellement encore le profil si Neat Image ne l'a pas fait automatiquement. Avec la plupart des images d'appareils-photo numériques, Neat Image est capable d'extraire automatiquement l'information cruciale au sujet de la mode de l'appareil-photo des champs de

champs Device name et Device mode dans la fenêtre Profile Viewer; la fenêtre Profile Viewer est accessible via le Profile Viewer… article du menu dans le menu popup invoqué par le bouton  $\bigcirc$ .

 Si Neat Image n'a pas placé automatiquement d'information aux champs Device name et Device mode après analyse du bruit, vous pouvez remplir ces champs manuellement.

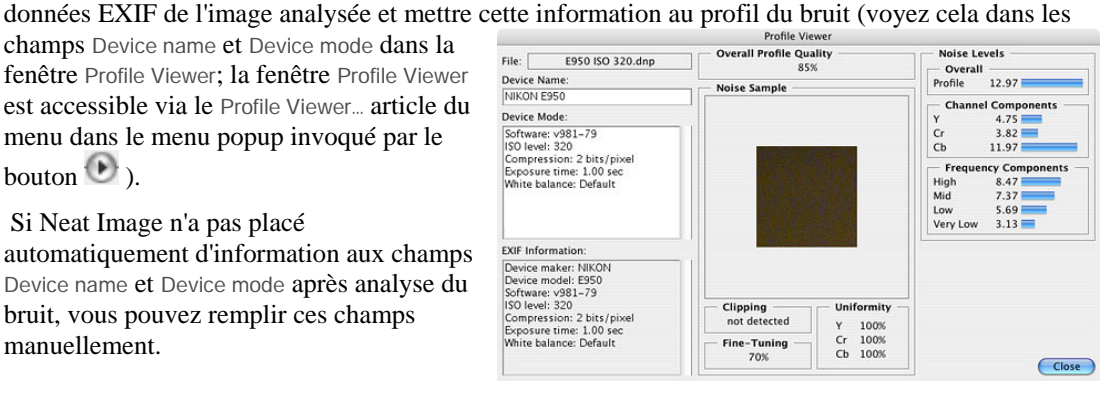

#### Utilisez les champs Device name et

Device mode dans la fenêtre Profile Viewer. Ici, vous pouvez spécifier le modèle de l'appareil de l'acquisition de l'image et décrire la mode de l'appareil qui peut être comme les données dans l'image á droite.

#### **Au sujet du nom de l'Appareil et notes de la mode de l'Appareil**

C'est recommandé pour spécifier ces détails pour garder trace d'appareils, modes de l'appareil et profils du bruit de l'appareil correspondants que vous utilisez.

Les caractéristiques du bruit de deux appareils peuvent être extrêmement différentes. Un appareil dans les modes différentes peut produire le bruit considérablement différent. C'est toujours meilleur d'utiliser des profils du bruit séparés pour les appareils et les modes de l'appareil différent pour éviter la filtration et les objets inexacte. Faire des remarques sur le nom de l'appareil et les paramètres de la mode de l'appareil vous aident à retenir quand vous faites le match du profil manuel, quand vous sélectionnez manuellement un profil convenable pour traiter une image.

Le match du profil automatique disponible dans Neat Image utilise l'information EXIF des fichiers de l'image et profils, pas les champs Device name et Device mode, remplir ces champs ne peut pas être nécessaire pour assortiment du profil automatique. Cependant, remplir ces champs est très recommandable pour les buts de la clarté et pour les cas d'images non-EXIF de l'entrée (dans les tels cas, vous devez sélectionner manuellement un profil convenable basé sur les champs Device name et Device mode).

Voyez le profil Préparant pour modes d'appareil différentes pour lire au sujet d'appareil et paramètres du scanner qui peuvent devoir être documenté dans le champ Device mode.

### **7.2.4. Étape III. Enregistrer le profil du bruit**

Utilisez (Save ) (le bouton Save device noise profile as...) dans la boîte Device Noise Profile.

Dans la boîte dialogue Save Device Noise Profile, sélectionnez le nom du fichier pour enregistrer le profil. Le nom par défaut est basé sur le nom de l'appareil et mode de l'appareil quand ce sont disponibles des champs de données EXIF de l'image analysée. Si les données EXIF ne sont pas disponibles alors le nom du profil par défaut est basé sur le nom de fichier de l'image analysé. Utilisez le défaut suggéré ou changez le nom du fichier pour entreposer le profil du bruit de l'appareil. Les profils du bruit de l'appareil sont enregistré dans fichiers *\*.dnp*.

#### **Considérations de la nomination du fichier**

Si vous allez plus tard réemployez un profil du bruit de l'appareil, sélectionnez un bon nom du fichier qui explique le nom de l'appareil et mode que vous puissiez reconnaître facilement ce profil par son nom du fichier. Ou bien, vous pouvez utiliser classeur spécial qui structure pour garder beaucoup de profils du bruit de l'appareil arrangé d'après leurs modes de l'appareil.

Voyez préparation de la série de profil pour différentes modes d'appareil: Étape III. Structurant série du profil, page 28, pour plus d'information.

Le profil du bruit enregistré inclut l'analyse du bruit complète. Par conséquent, vous pouvez reproduire exactement les mêmes conditions pour image qui traite plus tard [en rouvrant le profil du](#page-27-0) [bruit. Aussi, vou](#page-27-0)s po[uvez](#page-27-0) échanger des profils du bruit avec autre Neat Image utilisateurs.

### **7.3. Préparer la série de profil pour différentes modes d'appareil**

<span id="page-24-0"></span>Habituellement un appareil de la prise d'images peut fonctionner dans plusieurs modes différentes. Il devrait y avoir plusieurs profils du bruit de l'appareil, en correspondant à chaque mode pour permettre traitement exact d'images arbitraires a produit par cet appareil. Si la série des profils couvre toutes les modes de l'appareil toute image de cet appareil peut être traitée en utilisant un des profils de la série.

Cette subdivision explique comme vous pouvez préparer une série remployable de profils pour une gamme de modes d'un appareil de la prise d'images.

Comme propriétaire d'un appareil de la prise d'images vous êtes en place parfaite pour préparer une série du profil parce que vous avez l'accès direct au matériel de l'appareil. De plus, utiliser votre propre série de profils rendra la réduction du bruit plus exacte parce que les tels profils reflètent mieux les caractéristiques de l'appareil-photo ou scanneur aussi bien que le flot du travail que vous utilisez.

Quand construire un série de profils, suivez les directives au-dessous de cela vous aidera à structurer le profil mis dans une telle façon comme à rendre réutilisation conséquente de la série facile.

### **7.3.1. Étape I. Sélectionner paramètres d'appareil pour série de profil**

Pour construire une série de profils pour appareil-photo particulier ou scanneur, vous devez identifier des paramètres de l'appareil différents qui affectent les caractéristiques du bruit et que vous prendrez en considération pendant profiler. Il peut y avoir beaucoup de paramètres de l'appareil mais pas tout influencent le bruit de l'image et ceux qui donnent l'influence diffèrent par la force de leur influence. Naturellement, vous vous intéressez seulement à ces paramètres qui sensiblement affectent le bruit. Les profils du bruit différents devraient être préparés pour valeurs différentes de paramètres importants, donc vous devez identifier ces paramètres du début.

#### Dans les tables au-dessous, ces paramètres sont décrits que sensiblement affecte des caractéristiques du bruit (du la plupart aux moins importants) pour les appareils-photo numériques et numérisateurs:

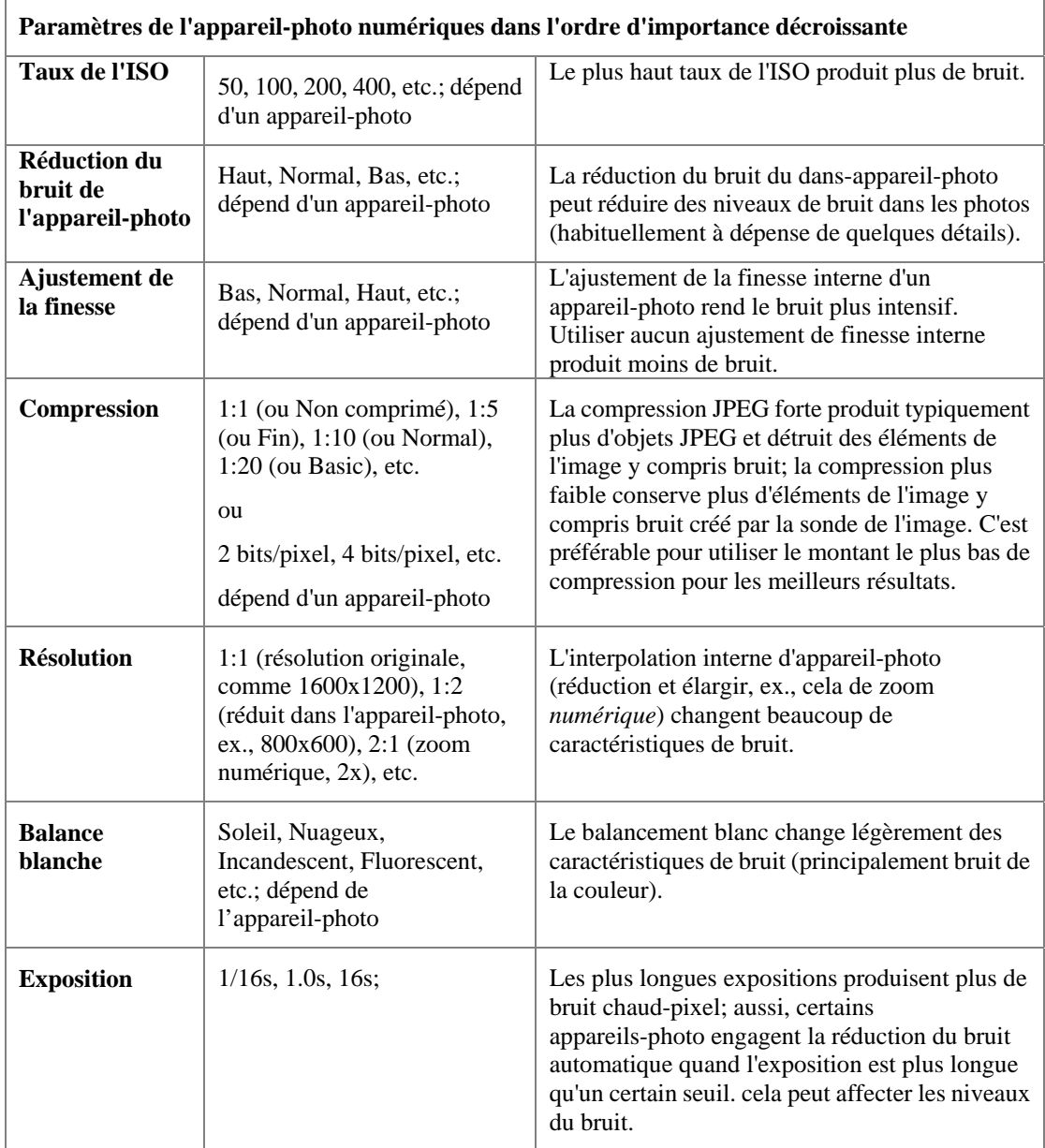

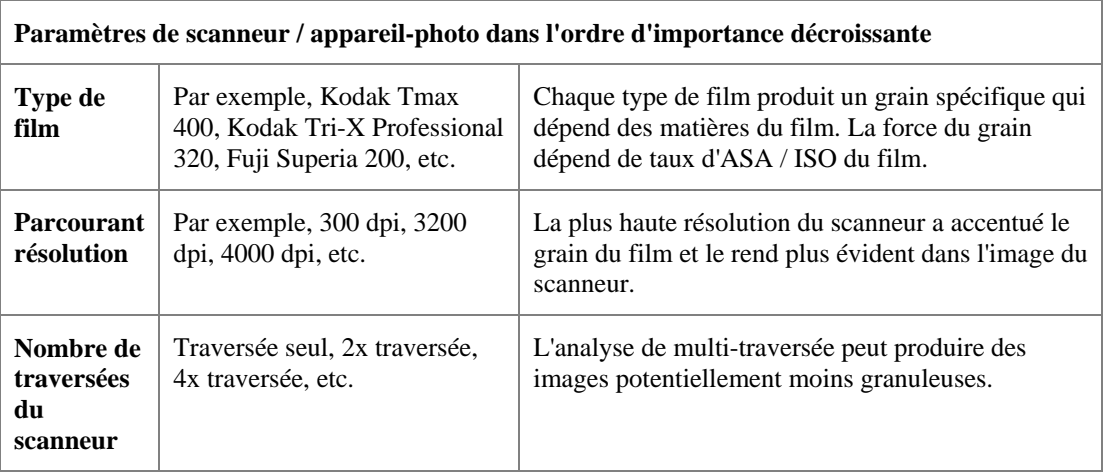

Si deux images avaient été capturées dans les conditions mêmes (la plupart des paramètres de la mode de l'appareil précités sont le même) ou semblables le bruit de ces deux images devrait être très

semblable. Si vous avez construit un profil du bruit de l'appareil qui utilise une de ces images, vous pouvez utiliser ce profil pour filtrer les deux images avec les bons résultats. Si cependant, la condition de la prise ou le parcourt était alors différent le bruit dans deux images pourrait être considérablement différent. Dans ce cas, croix-utilisation d'un profil du bruit n'est pas recommandé. Au lieu, deux profils différents devraient être construits et filtraient ces deux images.

Basé sur ces considérations et tables, identifiez les paramètres de la mode de l'appareil de votre appareil-photo ou scanneur qui (1) est important du point de vue du bruit et (2) est changé dans vos tâches de la prise d'images. Par exemple, si vous ne changez jamais alors l'ajustement de la finesse de votre appareil-photo numérique il n'y a aucun besoin de construire des profils pour valeurs différentes du paramètre de l'ajustement de la finesse. En revanche, si vous tirez avec ISO différent alors vous devez construire des profils pour chaque taux de l'ISO que vous utilisez. Certains paramètres sont moins importants (par exemple, la Balance Blanche ou Exposition) et vous pouvez choisir simplement d'ignorer la différence dans les caractéristiques du bruit a causé par les tels paramètres de la mode de l'appareil.

Identifiez et faites une liste des paramètres de mode de l'appareil qui, a votre avis, est important. Par exemple, vous pourriez inclure le taux de l'ISO: ISO 100, 200, 400; et niveau de compression JPEG: HQ, SHQ. Alors c'est simple pour écrire toutes les combinaisons des paramètres sélectionnés:

JPEG HQ, ISO 100 JPEG HQ, ISO 200 JPEG HQ, ISO 400 JPEG SHQ, ISO 100 JPEG SHQ, ISO 200 JPEG SHQ, ISO 400

Vous devez maintenant préparer un profil individuel pour chaque combinaison de cette liste. S'il vous plaît continuez à l'Étape II pour construire des profils pour toutes les combinaisons.

### **7.3.2. Étape II. Construisant profils individuels**

Pour construire des profils individuels pour la série de profil, vous pouvez utiliser la procédure standard de profilage déjà décrit, ou employer un outil spécial de Neat Image – le Batch Profiler.

### **Utilisant la procédure standard de profilage**

Pour construire des profils individuels utilisant la procédure de profilage standard suivez les règles de la section Construire profil pour une mode de l'appareil (procédure standard de profilage), page 20. Utilisant ces directives, construisez un nouveau profil pour chaque combinaison des paramètres de la mode de l'appareil comme indiqué dans Étape I au-dessus. La série résultante de profils du bruit (plusieurs sur le disque *\*.DNP*) peut être structuré de plus comme expliqué dans l'Étape III dessous.

### **Profiler par lot**

Le Batch Profiler est un outil dédié qui peut automatiquement construire plusieurs profils du bruit utilisant prises ou scans de la Cible de Calibration (le Batch Profiler n'est pas pour images régulier). Pour utiliser l'outil, préparez plusieurs prises (scans) de la Cible de Calibration et analyser les tous d'un coup avec le Batch Profiler.

#### **1. Préparer une série d'images de la Cible de Calibration**

Pour préparer une prise ou scan de la Cible de Calibration pour toute combinaison de paramètres de modes de l'appareil, SVP suivez le deux pas au début de Étape I. Cas de construire un profil utilisant la Cible du Calibrage:

Pas 1. Préparer la cible du calibrage, page 22.

Pas 2. Préparer une prise ou parcourt de la Cible du Calibrage, page 23.

Faites le pas 2 pour toutes combinaisons de paramètres [d'appareil dans votre liste. Placer tout fichiers](#page-21-0)  [d'images dans un fi](#page-21-0)chier nouveau (et sous fichi[ers](#page-21-1) si nécessaire) sur le lecteur dur, par exemple: */[Target Images/\\*.JPG](#page-21-1)*

#### **2. Préparer les profils**

Pour préparer les profils utilisant images de la Cible Calibration:

- 1. Sélectionnez Batch Profiler... article du menu dans le popup menu (cliquez le bouton <sup>de</sup> dans la boîte Device Noise Profile pour ouvrir le popup menu). Cela ouvrira la fenêtre Batch Profiler.
- 2. Dans la fenêtre Batch Profiler, spécifiez le fichier avec des images de la Cible de Calibration et le fichier ou le Batch Profiler doit enregistrer les profils du bruit de l'appareil déjà préparé.
- 3. Cliquez le bouton Start pour commencer le processus de profilage. Quand le profilage est finit, profils du bruit nouveau sont enregistré dans le fichier cible sélectionné.
- 4. Utilisez le bouton Close pour fermer la fenêtre Batch Profiler.

Comme résultat, vous avez une série de profils du bruit (plusieurs fichiers *\*.DNP* sur le lecteur dur) qui peuvent être structuré en outre comme expliqué dans l'Etape III si dessous.

### **7.3.3. Étape III. Structurant série du profil**

<span id="page-27-0"></span>Dans l'Étape II, vous avez préparé une série de profils sur le disque. Vous avez assigné des noms à ces profils qui reflètent les modes de l'appareil à qui ils correspondent.

Par exemple, les profils pour Olympus C5050Z pourraient être nommés comme le suivent:

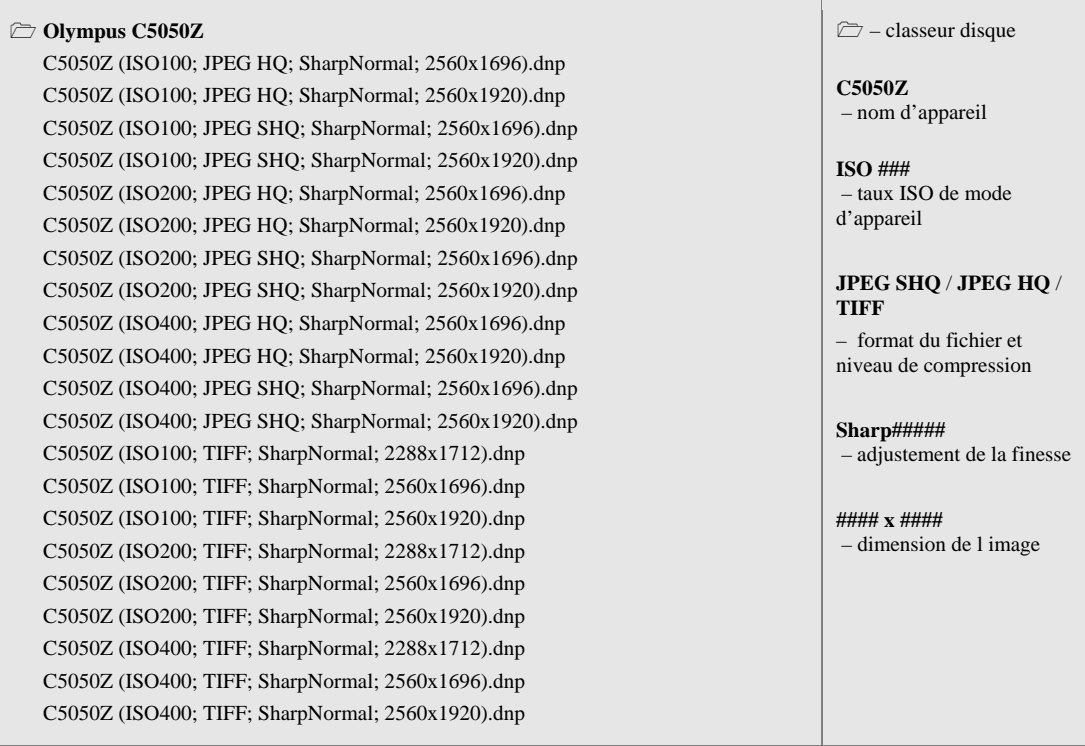

Quand les profils sont nommés comme ceci, la sélection manuelle d'un profil approprié est simple. Vous pouvez vérifier la mode de l'appareil de l'image fournie (utiliser l'éditeur de l'image) puis sélectionner un profil pour cette mode de l'appareil de la liste de profils.

Il y a une autre façon de sélectionner le profil pour une image, basé en structurant la série du profil qui utilise les classeurs du disque. Par exemple, les Olympus C5050Z précités profilent la série pourrait être structuré comme ceci:

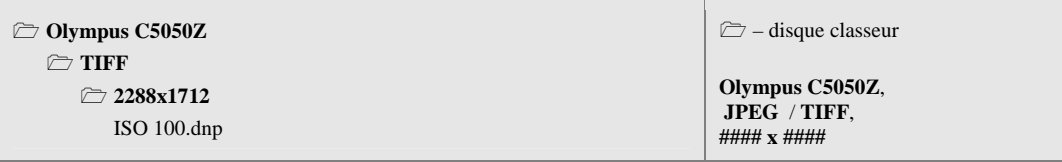

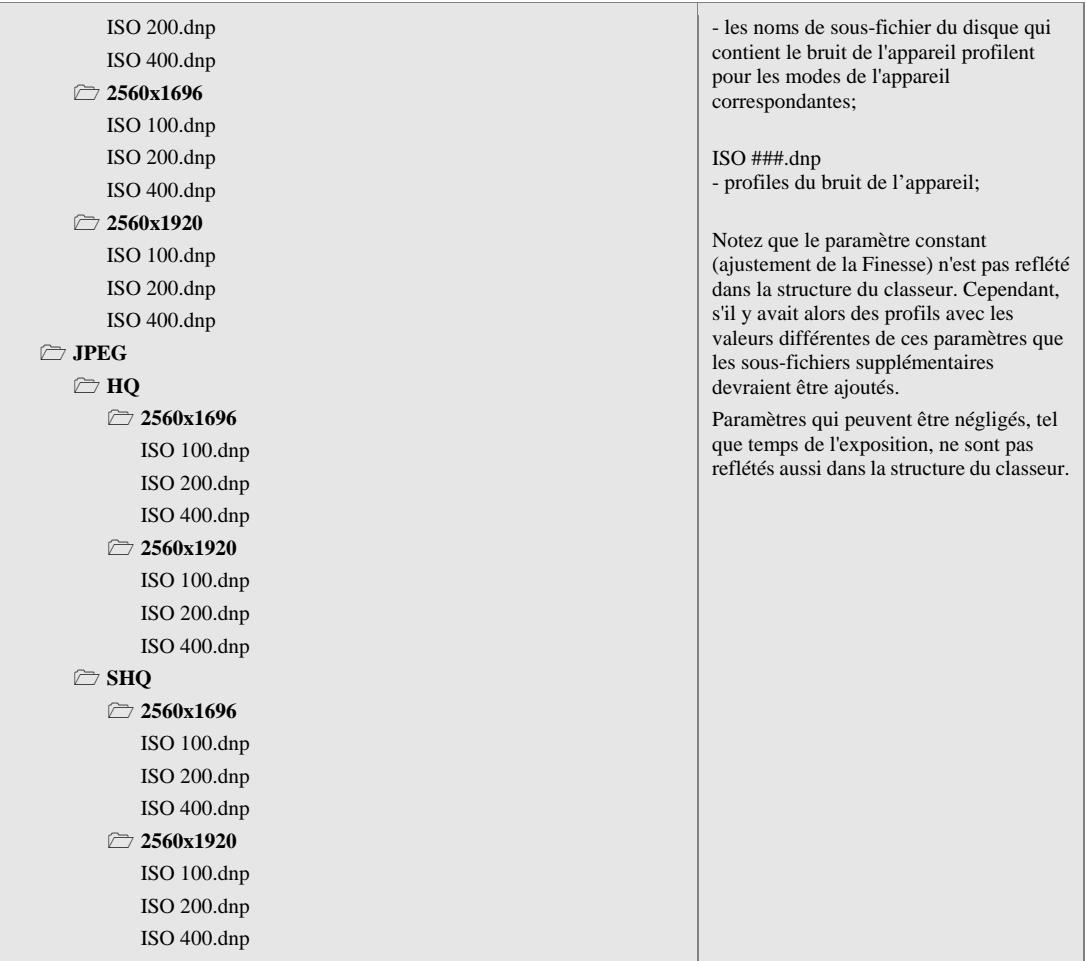

Dans ce cas, l'arbre du classeur permet l'approvisionnement du profil du bruit de l'appareil dans une façon structuré qui aide pour sélectionner un profil de la série de la mode de l'appareil de l'image fournie.

Notez que l'assortiment du profil automatique a fourni par Neat Image travaille bien dans les deux cas: vous pouvez garder la série entier de profils comme une liste plate de fichiers dans un classeur, ou vous pouvez structurer les fichiers dans sous-fichiers. Ce choix affecte seulement la commodité de sélection du profil manuelle, pendant que l'assortiment du profil automatique peut manier les deux cas.

Si l'assortiment du profil automatique n'est pas disponible (par exemple, si les images ou profils ne contiennent pas d'information EXIF ou les détails EXIF disponibles sont incomplets) alors vous devez utiliser l'assortiment du profil manuel. Par conséquent, nous conseillons pour structurer des profils d'après une des méthodes au-dessus de pour faire votre manuel travaillez plus facile.

### **7.3.4. Étape IV. Documentant la série de profile**

Avec les commentaires dans le texte des profils du bruit de l'appareil et leurs noms de fichiers, nous conseillons documenter une série de profil avec un fichier texte simple expliquent les points suivants:

- 1. Auteur de la série de profil et date de profilage
- 2. Nom de l'appareil, version du firmeciel
- 3. Modes de l'appareil qui ont étaient profilés dans cette série
- Paramètres de la mode de l'appareil qui change dans la série de profil
- Paramètres de la mode de l'appareil qui sont constant pour touts les profils de la série
- 4. Après processus appliqué (après la recette de l'image de l'appareil imagent et avant Neat Image)

Un exemple d'une tel description est en dessous:

Olympus C5050Z profils du bruit par John Smith, October 10, 2008

Une série des profils pour Olympus C5050Z TIFF et fichiers JPEG. Les profils étaitent construits utilisant des prises de la Cible de Calibration pour les formats de fichiers et dimensions d'images suivantes:

TIFF: 2048x1536 / 2288x1712 / 2560x1696 / 2560x1920

JPEG HQ / SHQ: 2560x1696 / 2560x1920

Pour chaque format de fichier et dimension d'image ci dessus, prises avec différentes taux d'ISO (100, 200 et 400) était formé et utilisé pour construire des profils.

Cadres de défaut de la camera était utilisé pour Aigreur, Contrat, et Saturation. Réduction de bruit d'intérieur camera était dégagé. La balance blanche était mise à lumière du jour.

Après processus n'était pas appliqué; les prises avec cible de calibration direct de la camera était ouvert en Neat Image pour construire profils.

Un tel sommaire devrait vous aider à deviné toute série de profils que vous avez préparé aussi bien que aider des autres à comprendre vos résultats si vous décidez de partager vos profils.

## **7.4. Utilisant profils du bruit**

<span id="page-29-0"></span>Quand vous avez une série de profils pour votre appareil-photo ou numérisateur, vous pouvez utiliser directement ces profils pour traiter des images dans Neat Image. Habituellement il y a seulement un profil qui est très convenable de traiter une image fournie. Par conséquent c'est très important de sélectionner le bon profil qui fournirait le meilleur match entre profil et image. Tout profil dans une série a été construit pour modes de l'appareil différentes de l'appareil de la prise d'images. Pour faire un match parfait entre un profil et image, la mode de l'appareil d'un profil devrait être le même ou très proche à la mode de l'appareil capturait l'image.

Il y a deux façons de sélectionner un profil du bruit de l'appareil qui égale l'image fournie:

- Pour automatiquement sélectionné le profil le plus convenable d'une série préconstruit utilisant Auto Match (voyez la page 12 pour détails);
- Sélectionner manuellement le profil le plus convenable d'une série préconstruit de profils qui utilisent leurs commentaires de la mode de l'appareil.

 Quand vous sélectionnez et o[uvre](#page-11-0)z un profil dans une façon ou l'autre, Neat Image montre le degré de match entre le profil et l'image fournie. Ce degré est montré par l'indicateur Match dans le cadre á droite

de l'intérieur de la boîte Device Noise Profile. Le degré de match est calculé d'après l'image et le metadata de profil (les champs de données EXIF). Si la mode de l'appareil du profil est exactement le même comme mode de l'appareil capturait l'image alors match est 100%. Il y a toujours 100% match entre une image et le

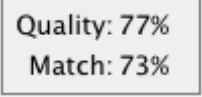

profil a construit utiliser cette même image. Si les modes de l'appareil d'un profil et image sont très proches alors le degré de match est proche de 100%. Le plus différent les modes de l'appareil de profil et image sont, le plus petit le degré de match est. Utilisez le degré de match comme une indication d'exactitude de match. Si le degré de match est bas alors c'est possible que construire un nouveau profil (utiliser l'image courante ou la Cible du Calibrage prise dans la mode de l'appareil courante) produise de meilleurs résultats de la réduction du bruit.

 Vous pouvez trouver plus d'information au sujet du match de la profil-image dans la fenêtre Image-Profile Match Details accessible via la commande Image-Profile Match Details…

dans le popup menu invoqué par (voyez l'image à droite).

Évidemment c'est préférable pour construire un nouveau profil du bruit pour chaque nouvelle image fournie, parce qu'un tel profil assoterait

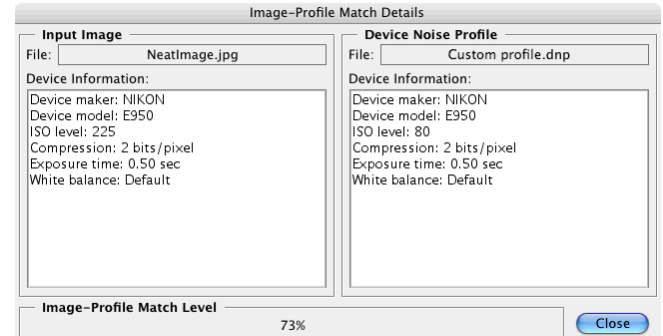

parfaitement le bruit de cette image. Néanmoins, n'importe quel profil du bruit, avec quelque degré d'exactitude, peut être utilisé pour traiter des autres images prises par le même appareil qui travaille dans la mode même ou semblable. C'est moins exact que construire un profil pour chaque image mais cela économise du temp parce que construire un nouveau profil de la qualité peut prendre plus de temps que réutiliser un préconstruit. C'est particulièrement important si un profil est réutilisé beaucoup de fois, par exemple traiter une série d'images produit dans une mode de l'appareil.

Quand utiliser des profils préconstruits, vous pouvez aussi faire l'attention à l'indicateur Quality du profil dans le cadre a droite à l'intérieur de la boîte Device Noise Profile. Un profil correctement-construit et réglé avec précision montrera une haute valeur dans cet indicateur. Si la qualité du profil est haute (par exemple, plus haut que 75%) alors vous pouvez être sûr que le profil du bruit lui-même est exact.

Les indicateurs profil Quality et Match doivent montrer de hautes valeurs pour la réduction du bruit avec ce profil pour être exact.

## **7.5. Convertisseur du profil**

<span id="page-30-0"></span>Que les profils du bruit de l'appareil construits avec versions antérieures de Neat Image peuvent, avec certaines limitations, soient utilisés dans la version courante. Les nouveaux profils construisant sont préférés (cela peut fournir potentiellement une plus haute exactitude de réduction du bruit) directement avec la version courante mais, si c'est nécessaire,les profils plus vieux peuvent être convertis en le nouveau format qui utilise l'outil Profile Converter.

Le Profile Converter est est un outil dédié qui peut convertir automatiquement plusieurs profils du bruit construit avec Neat Image v2.x /Mac (aussi bien que Neat Image v2.1-4.x /Win) au nouveau format utilisé par les versions les plus récentes de Neat Image. Seulement ces profils peuvent être convertis que contient des échantillons du bruit encadrés (tous les profils construits avec le Mac version de Neat Image incluent des échantillons du bruit pendant que certains profils construit avec la version Windows sont peut être pas inclus).

### **Convertir des profils**

- 1. Cliquez le bouton Profiler Converter dans le fond de la fenêtre du plugiciel. Cela ouvrira la fenêtre du dialogue Profile Converter.
- 2. Dans la fenêtre Profile Converter, spécifiez le classeur de source avec les vieux profils et le classeur de destination où le Profile Converter devrait enregistrer des profils du bruit de l'appareil convertis. Si le classeur de la source contient sous fichiers structuré avec les profils le Profile Converter recréera les mêmes sous fichiers structurent dans le classeur de destination.
- 3. Cliquez le bouton Start pour commencer le processus de la conversion. Quand la conversion est finie, les profils du bruit convertis sont enregistré dans le classeur de destination.
- 4. Cliquez le bouton Close pour fermer la fenêtre Profile Converter.

Comme résultat, vous avez une série de profils du bruit convertis (plusieurs fichiers nouveau sur le disque *\*.DNP*) qui peut être utilisé directement dans la version courante de Neat Image.

Si vous ouvrez un plus vieux profil, Neat Image essaiera de le convertir automatiquement (rapidement) avant usage. C'est cette manière qui prend le temps supplémentaire pendant ouvrir un profil et cela peut être meilleur de convertir tous les profils utilisent Profile Converter: vous convertissez une fois les vieux profils et puis utilisent les profils convertis sans conversion supplémentaire.

## <span id="page-31-0"></span>**8. Exemples**

## **8.1. Images pour construire un profil du bruit**

<span id="page-31-1"></span>L'image au-dessous contient des exemples de régions qui sont "bonnes" et "mauvaises" du point de vue de profiler.. Ici, les "bonnes" régions de l'image sont mises en valeur dans le vert, ce devraient être au moins 32x32 images élémentaires grandes, de préférence plus que 128x128 images élémentaires; "mauvais" sont mis en valeur en rouge. Si l'image fournie que vous avez contient semblable 'bon' régions bruit-seules sans traits bien marqués plates comme l'image d'exemple, vous pouvez être sûr que

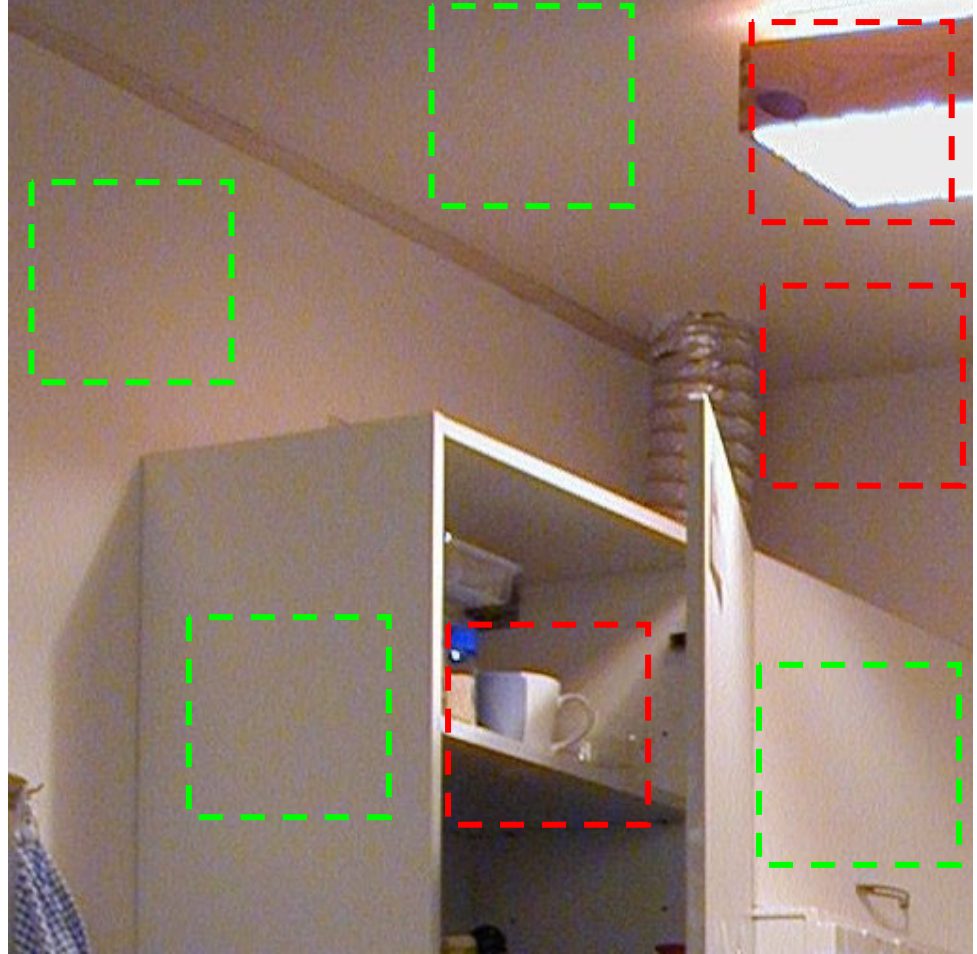

le profilage automatique produira un profil du bruit exact. Cependant s'il n'y a pas de telles régions sans traits bien marqués plates dans l'image fournie, alors le profilage automatique ne fonctionnera pas bien avec cette image. Dans un tel cas, vous devez utiliser ou une image alternative avec régions sans traits bien marqués plates ou une image de la Cible du Calibrage.

Les commentaires supplémentaires concernant les régions "bonnes" et "mauvaises" dans cet exemple sont disponibles sur la prochaine page.

Ces régions d'image son bon pour construire des profils du bruit de l'appareil parce qu'ils ne contiennent pas des détails visibles dans toute portées de fréquences :

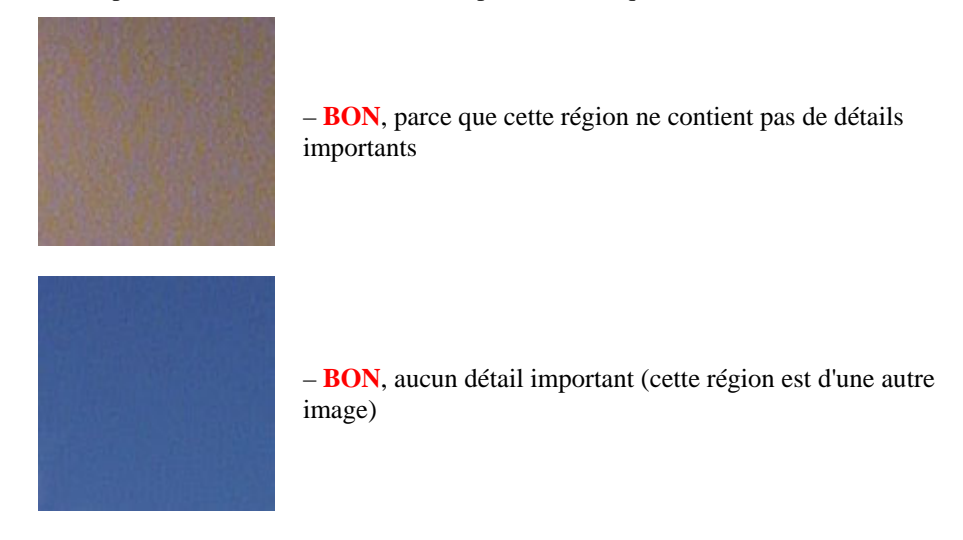

Exemples de "mauvaises" régions qui contiennent des détails visibles:

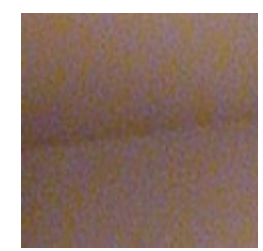

– **PAS RECOMMANDÉ**, parce que cette région contient un détail: coin. jonction de mur et plafond

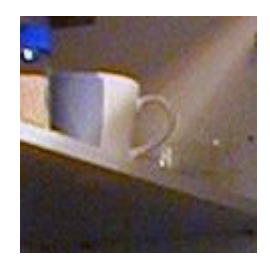

– **INACCEPTABLE**, parce que cette région contient beaucoup de détails

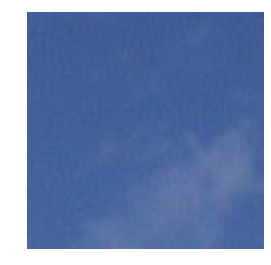

– **PAS RECOMMANDÉ**, parce que cette région contient des détails: nuages (cette région est d'une autre image)

## **8.2. Résultats de la filtration**

Ici sont quelques exemples de rendement Neat Image.

<span id="page-33-0"></span>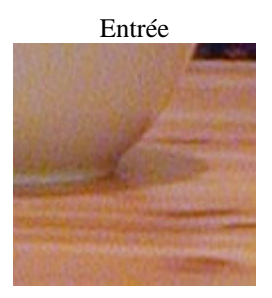

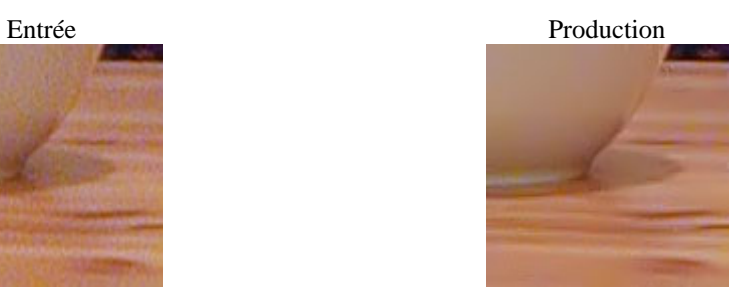

C'est une petite portion d'une photo numérique prise avec un Nikon CoolPix 950 appareil-photo numérique. L'image originale contient le bruit facilement visible. Dans ce cas, la source de bruit est la sonde de l'image (CCD) de l'appareil-photo mise dans haute mode de l'ISO.

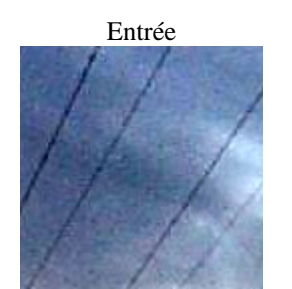

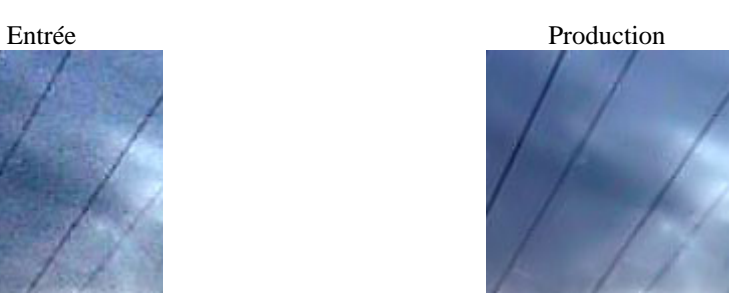

Cette image a été prise avec un Kodak DC 210 appareil-photo numérique. Avec le CCD fort haut bruit d'ISO , il y a une déchéance de l'image causée par la compression JPEG. Bien que Neat Image essaie de faire son mieux nettoyé de telles images, s'il vous plaît évitez d'utiliser la compression JPEG forte!

Voyez plusieurs exemples de filtration sur la page web Neat Image: http://www.neatimage.com/mac/examples.html

## **9. Questions et réponses**

## **9.1. Questions générales**

#### <span id="page-34-0"></span>**Q Quelle est la différence entre Démo, Home et Pro plug-in /Mac?**

<span id="page-34-1"></span>**A** Le plugiciel Démo est limité par dimension de région de l'image qui peut être traitée: il traite seulement une partie de l'image fournie si l'image est plus grande qu'images élémentaires du 1024x1024. Le plugiciel Home n'est pas limité par dimension de région de l'image mais seulement traite 8-bit images. Le Pro plug-in supporte 16-bit images en outre.

S'il vous plaît consultez aussi le Carte du trait détaillée, page 37, pour plus détails.

- **Q Est-ce que je devrais désinstaller le plugiciel Démo avant d'installer le Home / Pro plug-in?**
- **A** Ce n'est pas nécessaire. La Hom[e / Pro-plugin peut être](#page-36-3) insta[llé s](#page-36-3)ur le plugiciel Démo.

#### **Q Est-ce que il faut désinstaller la vieille version de Neat Image avant d'installer le plus nouveau?**

**A** Habituellement ce n'est pas nécessaire. Une plus nouvelle version peut être installée sur le plus vieux.

#### **Q Je pense que j'ai trouvé un bogue. Comment soumettre le rapport de l'bogue?**

**A** Utilisez la forme du rapport de bogue: http://www.neatimage.com/mac/brf.html; s'il vous plaît remplissez-le pour nous faire savoir tous les détails nécessaires pour reproduire le problème.

Voyez plus d'information au sujet d'bogues dans la subdivision des Questions et boques, page 37, et au sujet d'ennuis de bogue dans le fichier *WhatsNew.txt* [fourni avec le logiciel \(aus](http://www.neatimage.com/mac/brf.html)si voyez l'histoire sur Neat Image page de Web pour l'information la plus à jour: http://www.neatimage.com/mac/history.html).

#### **Q Qu'au sujet de traitement par lots?**

**A** Vous pouvez traiter par lots des images avec le plugiciel du Professionnel de l'Image Net dans la façon [suivante: enregistrez une action avec le plugic](http://www.neatimage.com/mac/history.html)iel puis courez cette action dans le mécanisme de fournée Photoshop pour traiter beaucoup d'images un après un autre.

## **9.2. Questions filtration-apparentées**

#### **Q Pourquoi est-ce que je reçois des objets cristaliques dans l'image filtrée?**

<span id="page-34-2"></span>**A** La présence de beaucoup d'éléments du bruit résiduels est une conséquence d'utiliser un profil du bruit construit pauvrement ou un profil a construit pour un autre appareil et/ou mode de l'appareil. Les objets cristaliques (habituellement ce sont les objets de compression JPEG résiduels) ressemblent à lignes minces dans l'image filtrée. Ils peuvent être éliminés facilement en augmentant le niveau du bruit de la fréquence haut dans les cadres du filtre.

#### **Q Apparence de l'image filtrée 'plastique.' Pourquoi?**

**A** La raison est que trop de filtration a été appliquée. Laissez Neat Image garder peu de bruit pour produire des résultats naturels. Ajustez les montants de réduction du bruit; par exemple, réduisez le montant de réduction du bruit dans le canal de luminance (Y) à 50-70%. Aussi, assurez-vous que le profil du bruit de l'appareil match l'image traitée. Utiliser un choisi incorrectement ou construit pauvrement et le profil peut produire des résultats à l'air plastique ou objets résiduels (voyez la question antérieure).

#### **Q Qu'est-ce que c'est fréquence ?**

**A** Le terme *fréquence* (spatial) est utilisé dans Neat Image pour dénoter des éléments de l'image (détails importants et bruit) de dimension spécifique.

*Haut fréquence* correspond à éléments de l'image de plus petite dimension. *Moyenne (mi) fréquence* correspond à éléments de dimension moyenne. *Basse fréquence* correspond à éléments de l'image de (par rapport) grande dimension.

#### **Q Le processus de la filtration n'est pas très rapide, est-ce que c'est normal?**

**A** C'est normal, parce que l'algorithme de la filtration est assez complexe. Nous travaillons sur optimisation supplémentaire pour fournir le meilleur rendement.

#### **Q Comment filtrer seulement bruit de couleur (pas bruit de luminosité)?**

**A** Mettez la valeur du montant de réduction du bruit du canal de luminance (Y) à 0%. Cela mettra hors fonction filtration dans le canal de luminance (luminosité).

#### **Q Est-ce que le processus Neat Image est mieux fait avant ou après tout autre traitement (ex. correction tonal / couleur)?**

**A** Les telles opérations comme correction tonal / couleur sont assez conservatrices du point de vue de bruit, ex., ils ne changent pas considérablement les caractéristiques du bruit de l'image. Par conséquent, filtrer avant ou après fait petite différence, aussi long que le profil du bruit est construit et a appliqué à la même étape de traitement de l'image. Par exemple, n'utilisez pas un profil du bruit de l'appareil construit avec une image non traité (avec la correction de la couleur pas cependant a appliqué) pour filtrer une image traitée.

Certains appareils-photo numériques appliquent correction de la couleur intérieurement. D'autres appareils-photo autorisent l'accès aux données RAW non traité. Neat Image est un filtre générique qui peut être appliqué dans les deux cas. La seule exigence est utiliser profil qui match la mode de l'appareil de l'image fournie.

En revanche, l'aiguisage appliqué à une image bruyante le rend beaucoup plus bruyant. Il vaut mieux appliquer Neat Image filtration avant d'aiguiser. Cependant, les filtres d'affilage et bruit de Neat Image peut être utilisé ensemble parce que l'affilage est appliqué APRÈS filtration du bruit.

Si vous n'êtes pas sûr, utilisez Neat Image près de la source de l'image fournie comme possible.

## <span id="page-35-0"></span>**10. Inclinaisons et Trucs**

## **10.1. Prévenir rayer**

<span id="page-35-1"></span>Dans quelques cas, l'effet rayant peut paraître quand appliquer le filtre du bruit aux images avec les inclinaisons de la luminosité faibles. Cet effet est assez rare pour les images normales, surtout quand a regardé sur une exposition de la couleur vraie (ce peut être plus visible sur les expositions de la haut-couleur).

Pour éviter de rayer, essayez de réduire le montant de la réduction du bruit pour la haute fréquence composant à 50%.

Une autre option est de traiter l'image dans bitdepth de 48/16 bits.

## **10.2. Filtration partielle**

<span id="page-35-2"></span>Certaines images contiennent des régions bruyantes et propres et ce peut être préférable pour filtrer seulement régions bruyantes. Cela peut être fait manuellement en combinant deux images, un original et une filtrée dans un éditeur de l'image. Par exemple, les pas suivants peuvent être suivis:

- 1. Ouvrez l'image fournie dans votre éditeur de l'image;
- 2. Copiez l'image fournie dans une nouvelle couche sur l'image originale;
- 3. Appliquer Neat Image réduction du bruit à la couche supérieure;
- 4. Ajustez la transparence du rayon supérieur afin que les régions bruyantes regardent l'amende;
- 5. Sélectionnez et effacez les régions du rayon supérieur où la filtration n'est pas nécessaire ou excessive (vous pouvez utiliser l'outil de la gomme avec transparence de forme réglable).

## **11. Information**

## **11.1. Questions et boques**

<span id="page-36-0"></span>Nous essayons de garder Neat Image le plus libre de bogues comme possible. S'il vous plaît rapportez tous bogues ou questions (même ceux déjà rapporté) que vous rencontrez en travaillant avec Neat Image. Utilisez le rapport de bogue sûr ligne à la page web Neat Image:

<span id="page-36-1"></span>http://www.neatimage.com/mac/brf.html. Vos réactions nous aideront grandement améliorer le logiciel et vous fournir même meilleures versions de Neat Image.

## **11.2. Plans**

[La version courante de Neat Image plugic](http://www.neatimage.com/mac/brf.html)iel pour Mac va être améliorée plus loin pour améliorer les fonctionnalités de la version Windows de Neat Image.

<span id="page-36-2"></span>En particulier, nous projetons d'ajouter les telles fonctionnalités comme:

• Spectateur composant

Aussi, nous continuons à travailler sur les algorithmes de la réduction du bruit du noyau pour améliorer la qualité et vitesse de réduction du bruit.

S'il vous plaît faites-nous savoir si vous avez des idées qui peuvent faire Neat Image meilleur. Participez à la discussion sur Neat Image forum communale, exprimez votre opinion, faites des suggestions et posez des questions. Le plus gens qui demandent un trait le plus possible c'est qu'il sera rendu effectif.

## **11.3. Carte du trait détaillée**

<span id="page-36-3"></span>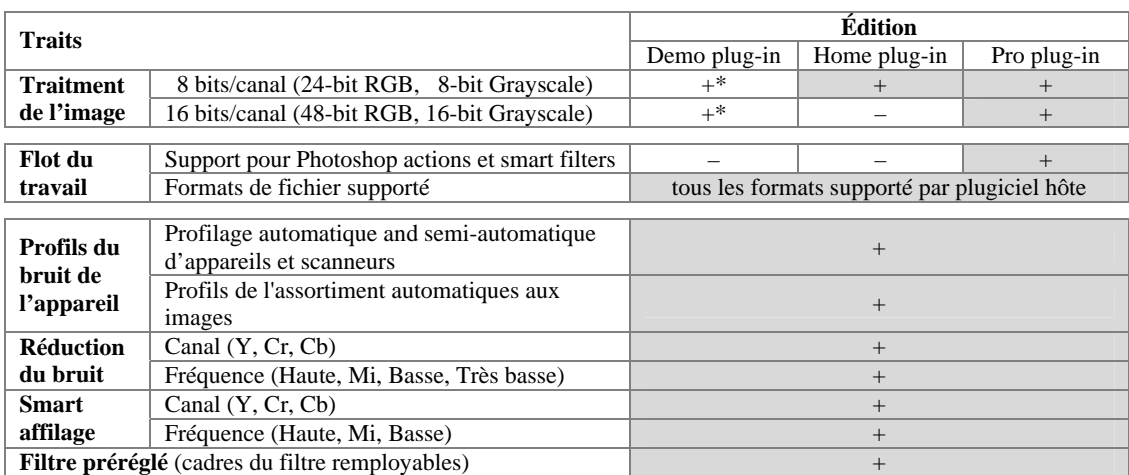

\* - une partie limitée de l'image fournie est traitée si l'image est plus grande que 1024x1024 pixels.

## **11.4. Contacts**

Nous apprécions vraiment votre opinion de Neat Image. S'il vous plaît faites-nous savoir ce que vous pensez au sujet du logiciel. Sentez-vous libre de poser des questions qui regardent Neat Image. Partager votre avis ou recevoir support qui regarde Neat Image, utilisez chacun des moyens suivants:

### **E-mails**

<span id="page-36-4"></span>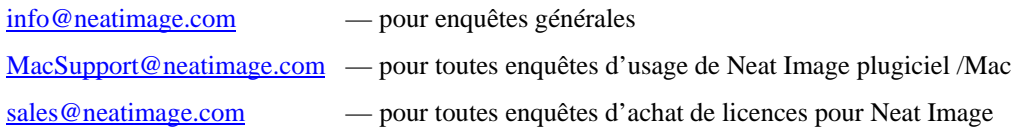

### **Co[mmunity forum](mailto:info@neatimage.com)**

E[nregistrez à Neat Image forum c](mailto:MacSupport@neatimage.com)ommunale ( http://www.neatimage.net/forum/ ), et participez aux di[scussions sur l](mailto:sales@neatimage.com)'[usage et](mailto:sales@neatimage.com) développement de Neat Image Les tels sujets sont couverts dans le forum comme:

- avis de versions nouvelles et mis à jour du logiciel;
- questions au sujet d'usage de Neat Image;
- exemples de Neat Image performance avec les commentaires et les suggestions;
- réaction de Neat Image utilisateurs: suggestions de nouveaux traits et améliorations;
- étude: quel système d'opération, processeur, types d'appareil sont utilisés avec Neat Image;
- contacts et commentaires généraux.

#### **Web page**

http://www.neatimage.com/mac

## **11.5. Information Légal**

### **C[opyright](http://www.neatimage.com/mac/index.html)**

Neat Image © 1999-2008 par Neat Image équipe, ABSoft. Tous droits réservés.

#### **Contrat de licence**

Par télécharger et/ou en toute façon utiliser le logiciel Neat Image /Mac vous indiquez que vous acceptez cette accord de licence. Si vous n'étiez pas capable ou ne voulez pas accepter cette accord de licence vous ne pouvez pas utilisez le logiciel Neat Image /Mac et le renvoyer et/ou détruire tous copies de Neat Image /Mac dans votre possession.

#### **Vous Pouvez**

Utilisez seulement Neat Image Démo plugiciel /Mac gratuit pour les buts non-commerciales.

Copiez et distribuez le plugiciel Démo de Neat Image /Mac.

Engager Neat Image Home ou Pro plug-in /Mac sur un (ou plus, jusqu'au nombre spécifié dans la licence) ordinateur (ordinateurs) à la fois pour annonce publicitaire et d'autres buts fournis vous êtes un utilisateur enregistré et vous avez une licence valide pour l'édition correspondante de Neat Image plugiciel /Mac.

#### **Vous ne pouvez pas**

Sous-licenciez, louez, louez et vendez aucune version ou édition du logiciel Neat Image /Mac ou toute portion de ce qui inclut les données de la licence sans l'autorisation écrite explicite de Neat Image équipe, ABSoft.

Copiez, partagez et distribuez Neat Image Home et Pro plug-in /Mac ou aucune portion de lui qui inclut les données de la licence sans l'autorisation écrite explicite de Neat Image équipe, ABSoft.

Décompilez, démontez, ingéniez à inverse, modifiez, multipliez par clones et imitez aucune version ou édition du logiciel Neat Image /Mac ou toute portion de lui qui inclut les données de la licence.

Utilisez Neat Image Home et pro plug-in /Mac si vous n'êtes pas utilisateur inscrits.

#### **Terme et terminaison**

Si vous êtes un utilisateur enregistré de Neat Image Home ou le Pro plug-in /Mac et vous avez acheté alors une licence pour une certaine version majeure et édition d'Image /Mac Nette vous pouvez utiliser cette version majeure (y compris toutes les mises à jour mineures de la même version majeure) et édition du logiciel sans limitations du temps fournies vous observez ce contrat de licence.

Une licence pour une certaine version majeure de Neat Image Home ou Pro plug-in /Mac peuvent être étendus à une plus haute version majeure. Par décision de Neat Image équipe, ABSoft, cette extension peut être automatique et libre ou peut impliquer un prix de l'amélioration.

Vous pouvez terminer n'importe quand ce contrat de licence en revenant ou détruisant toutes les copies de Neat Image /Mac merchantabilty dans votre possession et notifiant Neat Image équipe.

Ce contrat de licence terminera immédiatement si vous enfreignez sur Neat Image équipe, les copyrights d'ABSoft ou perce cet accord. Obtenez le copyright sur infraction ou percer cet accord résulter aussi en poursuite criminelle ou civile.

#### **Désistement de garantie**

Les auteurs font aucune garantie ou représentation, exact ou implicite, en ce qui concerne ce logiciel, sa qualité, exactitude, capacité de vente ou aptitude pour un but particulier. Ce logiciel est fourni "comme est", et vous, son utilisateur, assumez le risque entier comme à sa qualité et exactitude.

#### **Distribution**

Neat Image Démo plugiciel /Mac net peut être distribué non modifié à condition toute charge est couvrir seulement des coûts de la distribution.

Neat Image Démo plugiciel /Mac net peut être placé sur magazine CDs, etc. tant que Neat Image équipe est

informée.

## **11.6. Inscription**

Devenir un utilisateur enregistré et obtenir Neat Image Home ou Pro plug-in complètement utilitaire, vous devez acheter la licence (un seul - ou licence à utilisateurs multiples) de Neat Image. Cela peut être fait dans un magasin du logiciel en ligne à Neat Image page de Web. SVP trouvez l'information détaillée dans la section achat de la page web: http://www.neatimage.com/mac/purchase.html

Après avoir acheté la licence Neat Image, vous recevez un e-mail de Neat Image équipe avec directives détaillés pour téléchargez et de l'inscription. Ces directives vous aideront à télécharger et devenir un utilisateur enregistré de Neat Image logiciel.

En devenant un utilisateur inscrit de Neat Ima[ge vous allez:](http://www.neatimage.com/mac/purchase.html) 

- Encouragez les auteurs à développer plus loin et améliorer le logiciel;
- Recevoir accès á la fonctionnalité avancé de Neat Image /Mac (voyez la Carte du trait détaillée, page 37);
- Soyez capable d'utiliser Neat Image /Mac pour annonce publicitaire et d'autres buts;
- L'accès libre à mises à jour du logiciel avec le même nombre de la version majeur (au moins);
- Appréciez des prix de l'amélioration réduits pour nouvelles futures modi[fications majeures de](#page-36-3)  Neat [Ima](#page-36-3)ge ou obtiendrez une amélioration libre;
- Recevez l'attention fondamentale de Neat Image groupe du support;
- Recevez l'attention fondamentale de Neat Image groupe du développement (dites-nous ce que vous voulez voir dans la prochaine version).

#### **Message de Neat Image équipe**

En devenant un utilisateur enregistré vous nous aide développer plus loin et améliorer le logiciel. Devenez un utilisateur enregistré et nous ferons Neat Image amélioré pour VOUS!

## **11.7. Remerciements**

Merci à tous les utilisateurs qui ont contribué à Neat Image en proposant des améliorations et de nouveaux traits.

Merci à tous les gens qui nous aident trouver et corriger des erreurs dans Neat Image /Mac.

Merci à tous les utilisateurs qui stimulent le développement de Neat Image par leur mot et action.

L'image ne serait pas Nette sans vous!

*Neat Image équipe, ABSoft* 

## **12. Index**

affilage filtre, **16**

bruit couleur, 36 filtre, 5, **14** haut ISO, 34 niveau, **14** niveaul, **14** réduction montant, **14**

compatibilité, 4 contrat de licence, 38

exemples, 32 exigences, 4

filtration partielle, **36** filtre préréglé, 9, **17** fréquenc haute, 35 fréquence, 15, **35** basse, 15, 16, **35**

gamme, 5, 16 haut, 15 haute, **35**, 36 mi, moyenne, **35** portée, 33 très basse, 15 inscription, 39 plugiciel actions, **19** plug-in, **7** profil du bruit de l'appareil, **11** batch profiler, **27** construire, **20** automatiquement, 21 pour différentes modes, **25** utilisant la cible de calibrage, **22** utilisant une image régulière, **21** construire pour une certaine mode, **20** convertisseur, **31** tout prêt, **20** profil match, **12**, 30

traits, 3, 37